# MISJA /

# **PRZEWODNIK DLA**  POCZĄTKUJĄCYCH PRZ**EWODNIK DLA POCZĄTKUJĄCYCH**

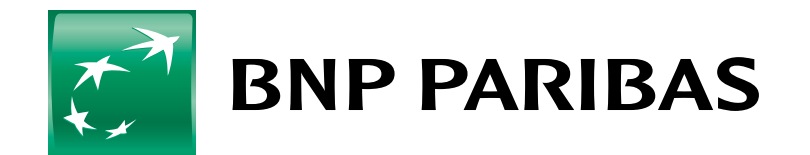

**Bank** zmieniającego się<br>świata

## **Szanowny Kliencie,**

jest nam bardzo miło, że sięgasz po podręcznik **bankowości internetowej GOonline Banku BNP Paribas.**

Podręcznik powstał z myślą o klientach chcących rozpocząć korzystanie z bankowości internetowej. Wierzymy, że teraz będzie Ci łatwiej korzystać z Twojego konta za pomocą Internetu. Pamiętaj, że zawsze jesteśmy do Twojej dyspozycji przez całą dobę pod numerem infolinii **500 990 500**\* lub **+48 22 134 0000**\* lub w oddziałach **Banku BNP Paribas** w godzinach ich pracy.

## **Zespół Banku BNP Paribas**

\*koszt połączenia wg stawek operatora

## **Dzięki bankowości internetowej**

- Możesz robić przelewy, nie wychodząc z domu.
- Możesz opłacić bieżące rachunki w bezpieczny i szybki sposób, bez stania w kolejce w banku.
- Możesz sprawdzić stan konta lub zrobić zakupy.
- Masz dostęp do konta bez ograniczeń czasowych (7 dni w tygodniu, 24 godziny na dobę).
- Masz bezpośredni dostęp do wielu ofert banku, które są dostępne tylko w bankowości internetowej.
- Dostęp do systemu jest bezpłatny, a jedynie część transakcji może wiązać się z opłatami – można to sprawdzić na stronie internetowej banku pod adresem:

https://www.bnpparibas.pl/repozytorium/oplaty-i-oprocentowanie

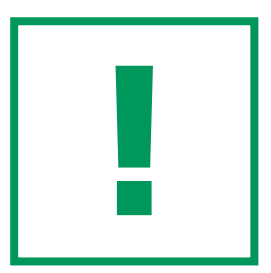

**Pamiętaj, że bank NIGDY nie zapyta Cię drogą mailową lub telefoniczną o hasło ani inne poufne dane.**

**Korzystaj z konta bankowego na swoim komputerze i pamiętaj o zainstalowaniu oraz aktualizowaniu programu antywirusowego.**

**Pamiętaj, aby zawsze wylogować się z konta**  po załatwieniu swoich spraw. Przycisk "wyloguj" znajdziesz **w prawym górnym rogu strony, obok Profilu osobistego.**

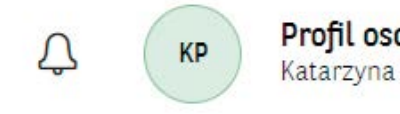

Profil osobisty Katarzyna Pomocna

Wyloguj

## **Jeśli dojdzie do kradzieży lub zaginięcia Twojego dowodu osobistego – ZGŁOŚ TO DO BANKU!**

**Możesz to zrobić za pośrednictwem infolinii, dzwoniąc pod numer: 500 990 500\* lub +48 22 134 0000\* lub bezpośrednio w oddziale Banku BNP Paribas.**

**Więcej informacji na temat bezpieczeństwa bankowości internetowej znajdziesz na stronie Banku pod adresem www.bnpparibas.pl/bezpieczenstwo**

\*koszt połączenia wg stawek operatora

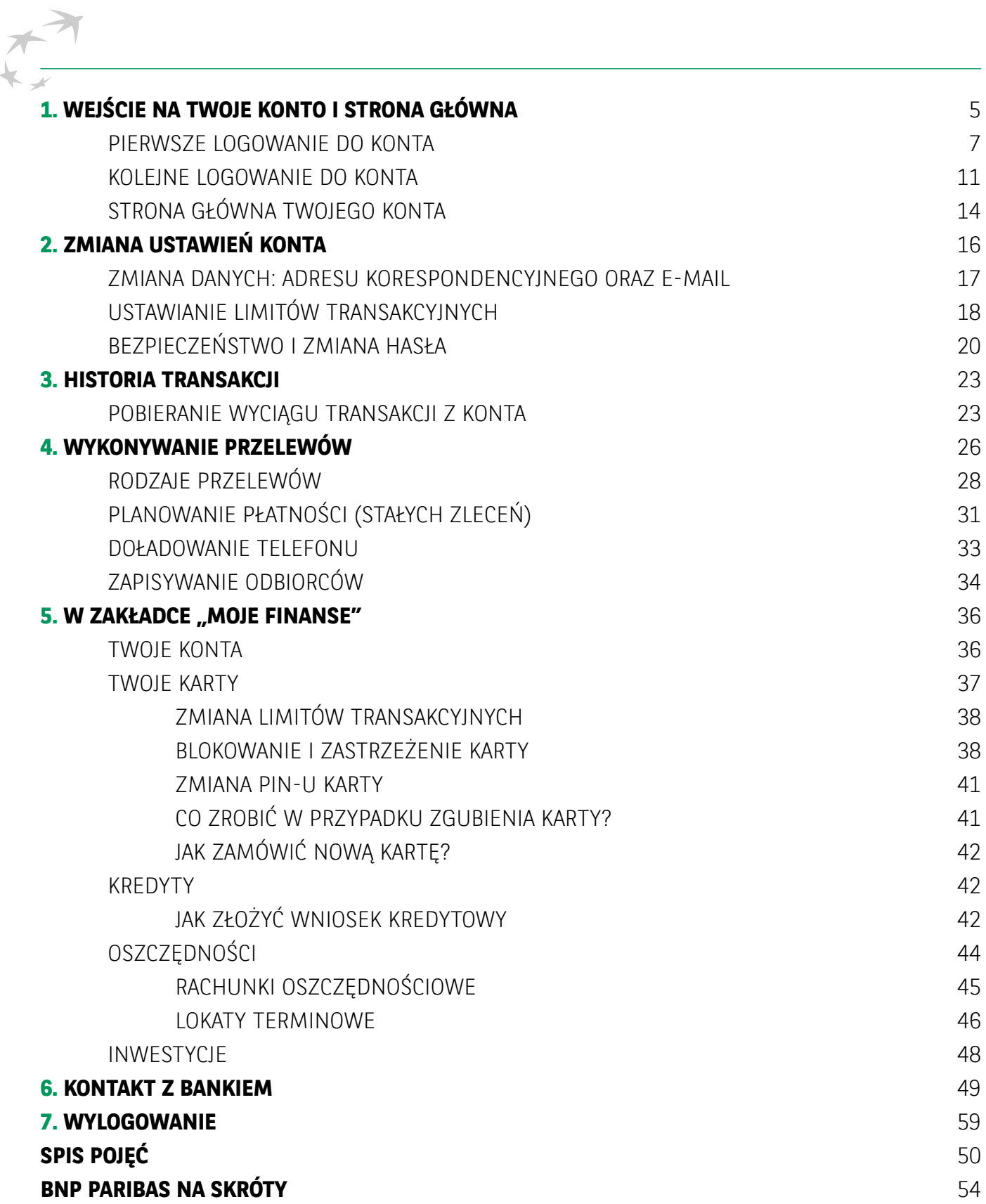

## **WYJAŚNIENIE RAMEK "NA SKRÓTY"**

W podręczniku możesz znaleźć ramki "NA SKRÓTY". Znajdują się one zwykle na **końcu rozdziałów. Jest to krótka ściągawka opisywanego procesu. Ramki pozwolą szybko przypomnieć sobie kroki, gdy sięgamy po podręcznik po raz kolejny.**

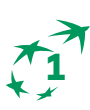

## **1 WEJŚCIE NA TWOJE KONTO I STRONA GŁÓWNA**

Włącz na komputerze przeglądarkę, np: Google Chrome, Firefox, Safari, Opera itd. Wpisz w okienku wyszukiwarki: **BNP Paribas** lub od razu adres: **www.bnpparibas.pl**

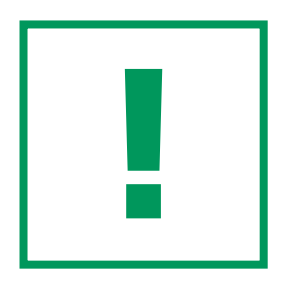

## **BEZPIECZEŃSTWO**

**Po otworzeniu strony, w lewym górnym rogu przy adresie www powinien pojawić się znaczek zamkniętej kłódki.**

**To oznacza, że strona jest bezpieczna. Zamknięta kłódka oznacza, że jesteś na stronie szyfrowanej.**

**Więcej o bezpieczeństwie znajdziesz w rozdziale "Bezpieczeństwo i zmiana hasła".**

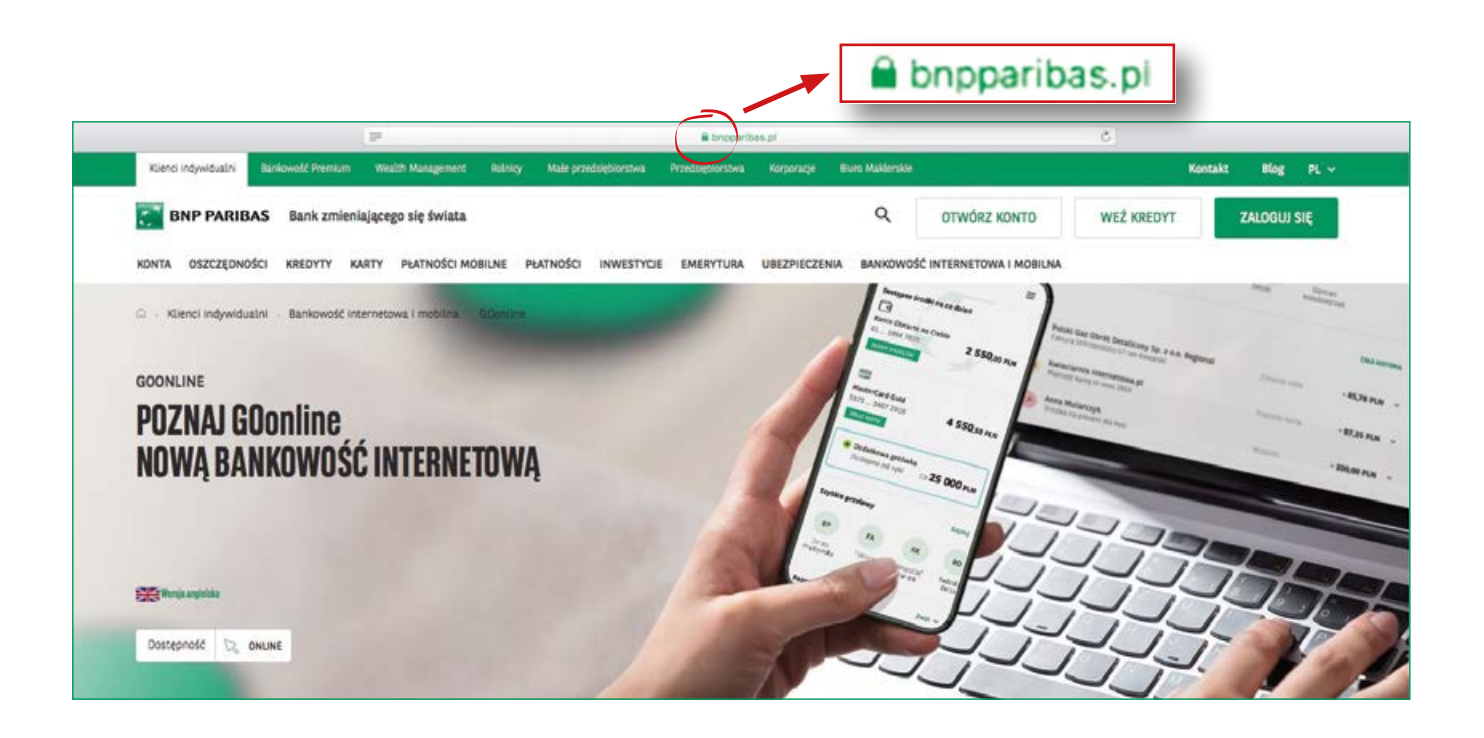

Naciśnij klawisz **ZALOGUJ SIĘ**, w prawym górnym rogu. Poniżej pojawią się ciemnozielone prostokąty zatytułowane, od lewej: "GOonline", "BiznesPl@net", "Zlecenia giełdowe" i "Portfele". Wybierz przycisk "ZALOGUJ SIĘ" pod "GOonline" i naciśnij go.

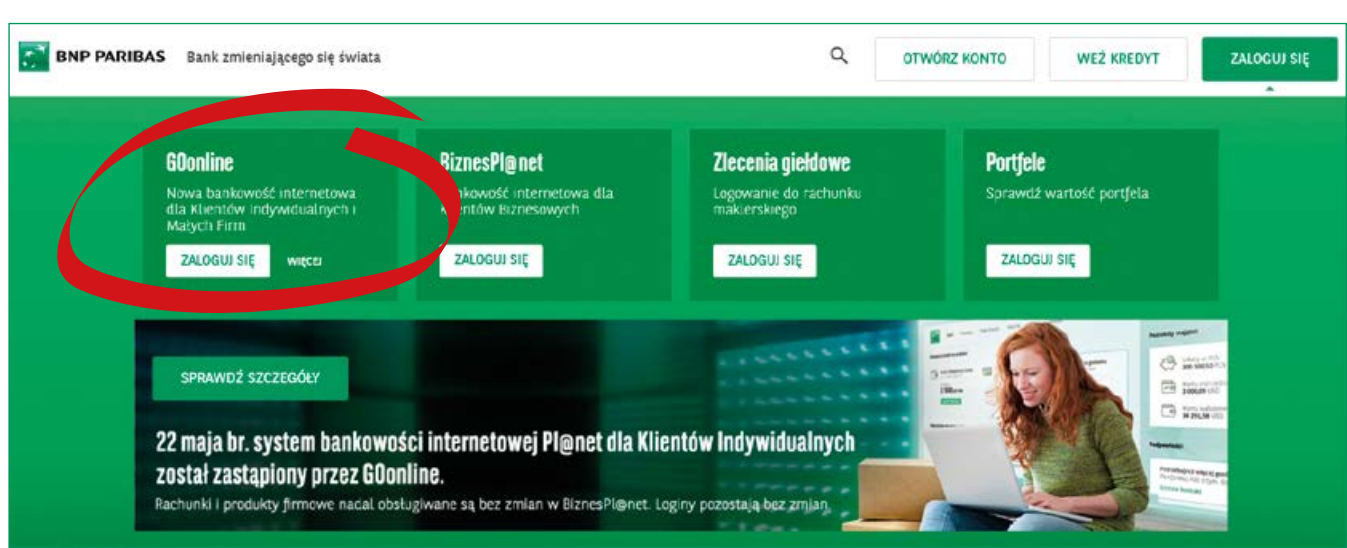

Pojawi się okienko, w którym należy wpisać LOGIN. **Login to indywidualny, unikalny identyfikator nadany przez Bank. Znajdziesz go w umowie zawartej z Bankiem.**

Na kolejnych stronach dowiesz się, jak wygląda proces aktywacji, tj. **pierwszego logowania** do Twojego konta krok po kroku. Wybierzesz tutaj metodę logowania oraz ustanowisz swoje hasło do konta.

Wpisz w okienku login nadany przez Bank, następnie naciśnij zielony przycisk "DALEJ"

KX

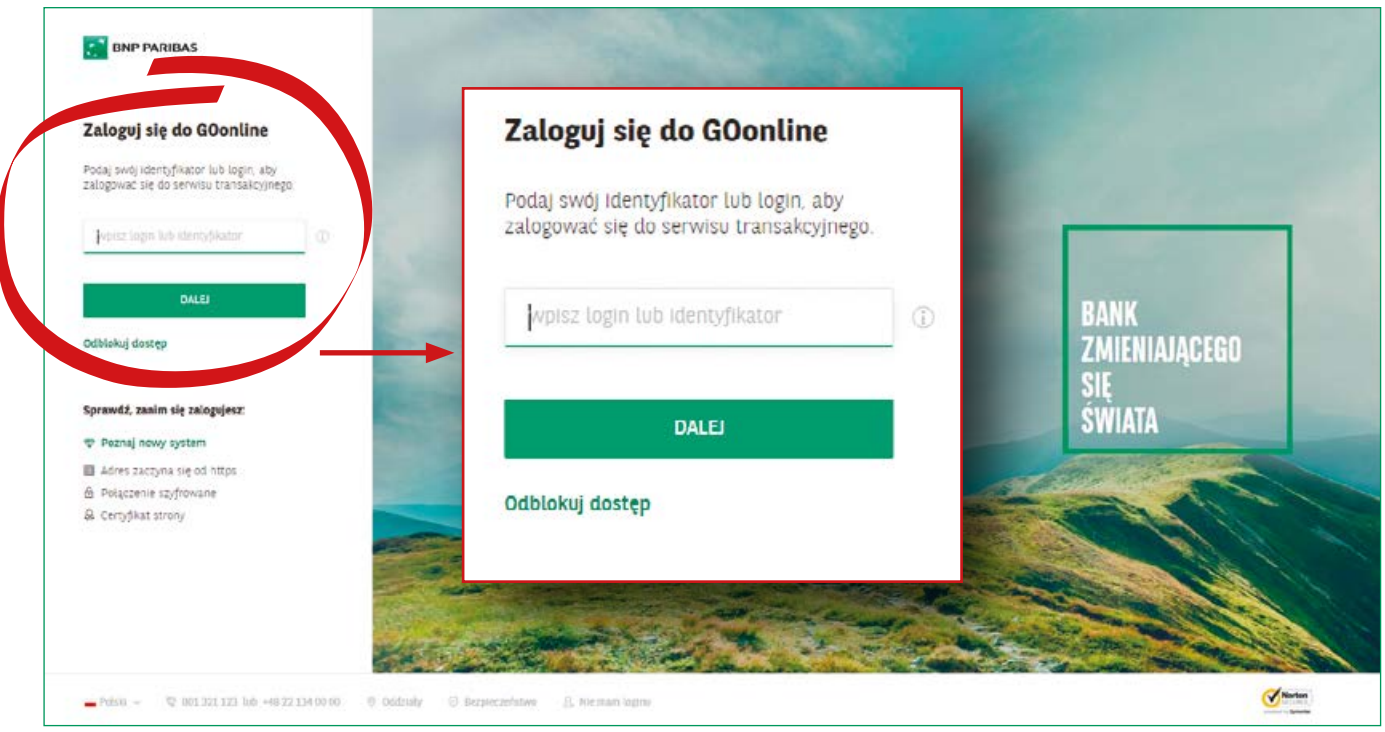

## **2**

Wpisz w okienku jednorazowy kod SMS otrzymany z Banku na numer telefonu wskazany do kodów SMS. Następnie ponownie naciśnij zielony przycisk "**DALEJ**"

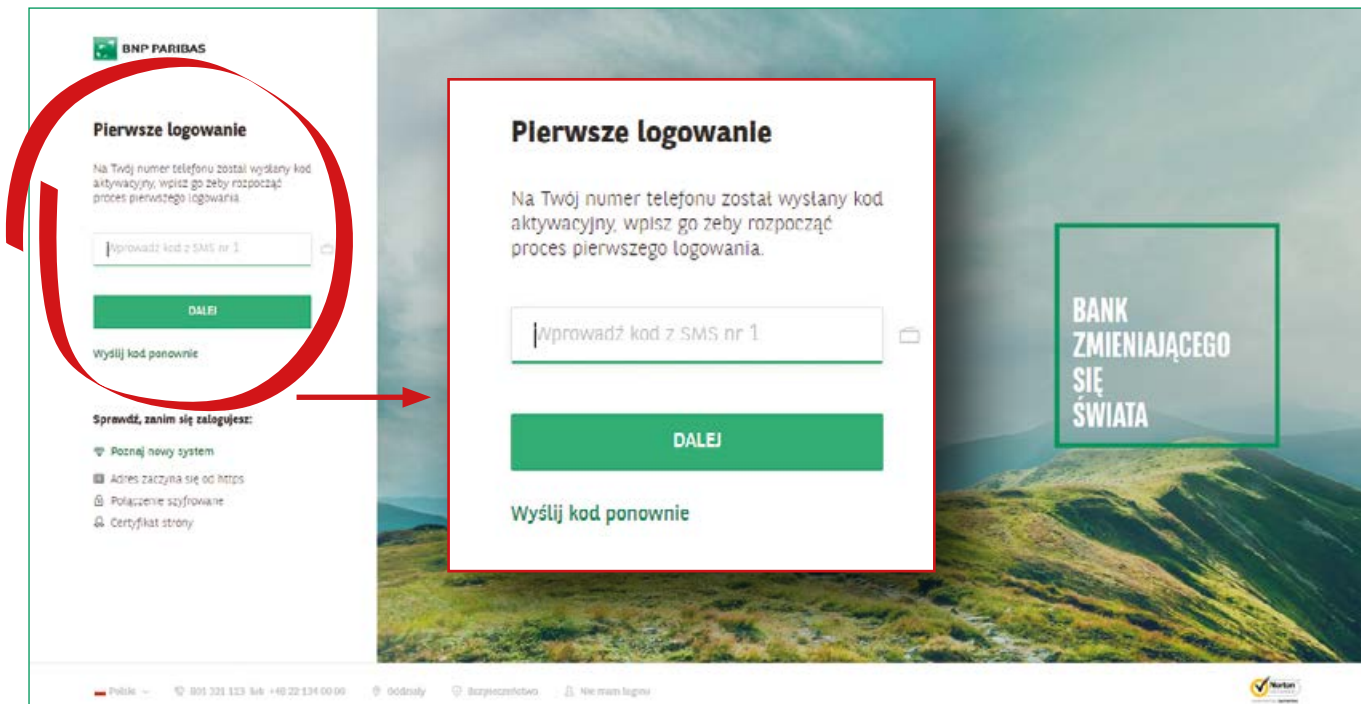

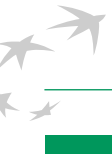

Wybierz metodę logowania: **hasło tradycyjne** lub **maskowane**, klikając w odpowiednie kółeczko po lewej stronie nazwy metody logowania. Następnie naciśnij ponownie zielony przycisk "**DALEJ"** 

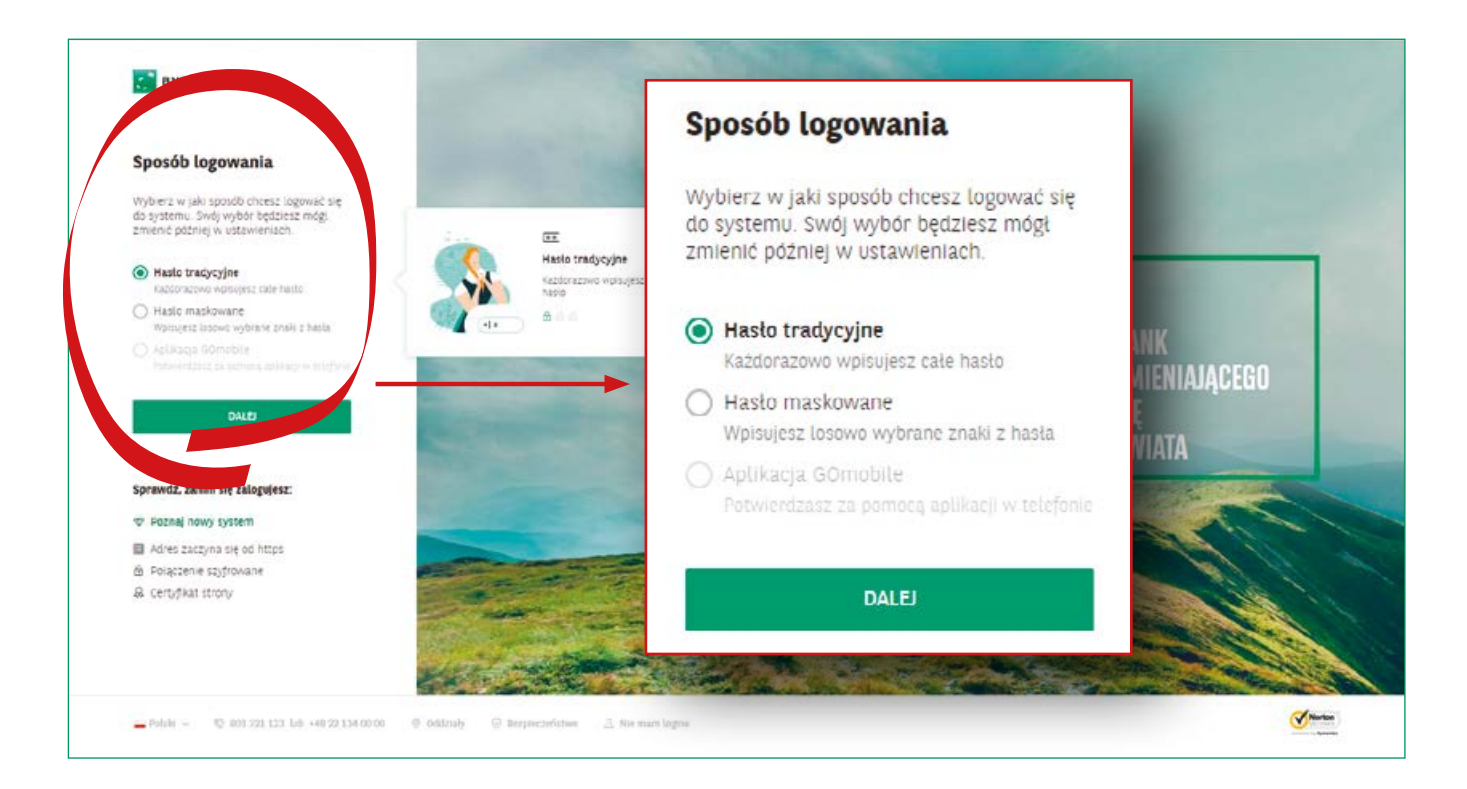

## **Różnica między hasłem tradycyjnym a hasłem maskowanym**

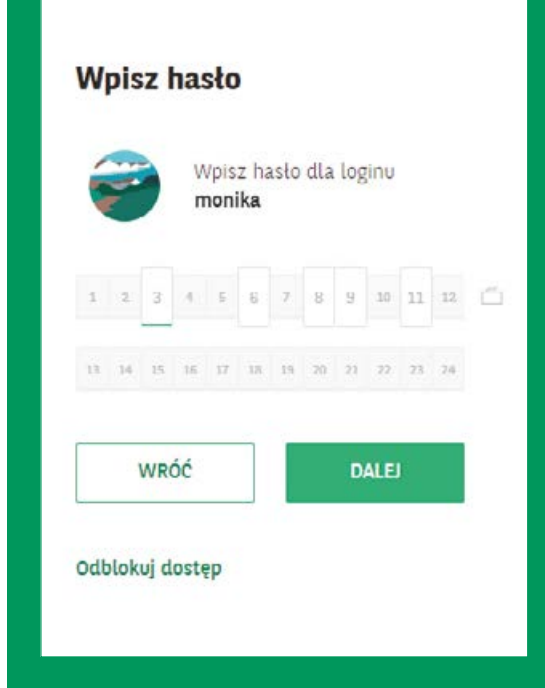

**Hasło tradycyjne** to metoda logowania polegająca na wpisywaniu hasła w całości, natomiast hasło maskowane oznacza podawanie poszczególnych znaków hasła we wskazanych miejscach, czyli w pustych prostokątach – jak w przykładzie na obrazku obok.

#### **Przykład:**

Jeżeli Twoje hasło, to "**Motor19234000!!?**" to we wskazanych **białych okienkach z cyfrą należy wpisać literę, cyfrę lub znak, który w danym miejscu naszego hasła się znajduje,** np. w okienku z cyfrą 3 trzeba wpisać wówczas trzeci znak hasła, w opisanym przykładzie będzie to litera "t".

Ustaw hasło, które potrzebne jest, aby zalogować się do bankowości internetowej GOonline. Twoje hasło powinno być silne i bezpieczne.

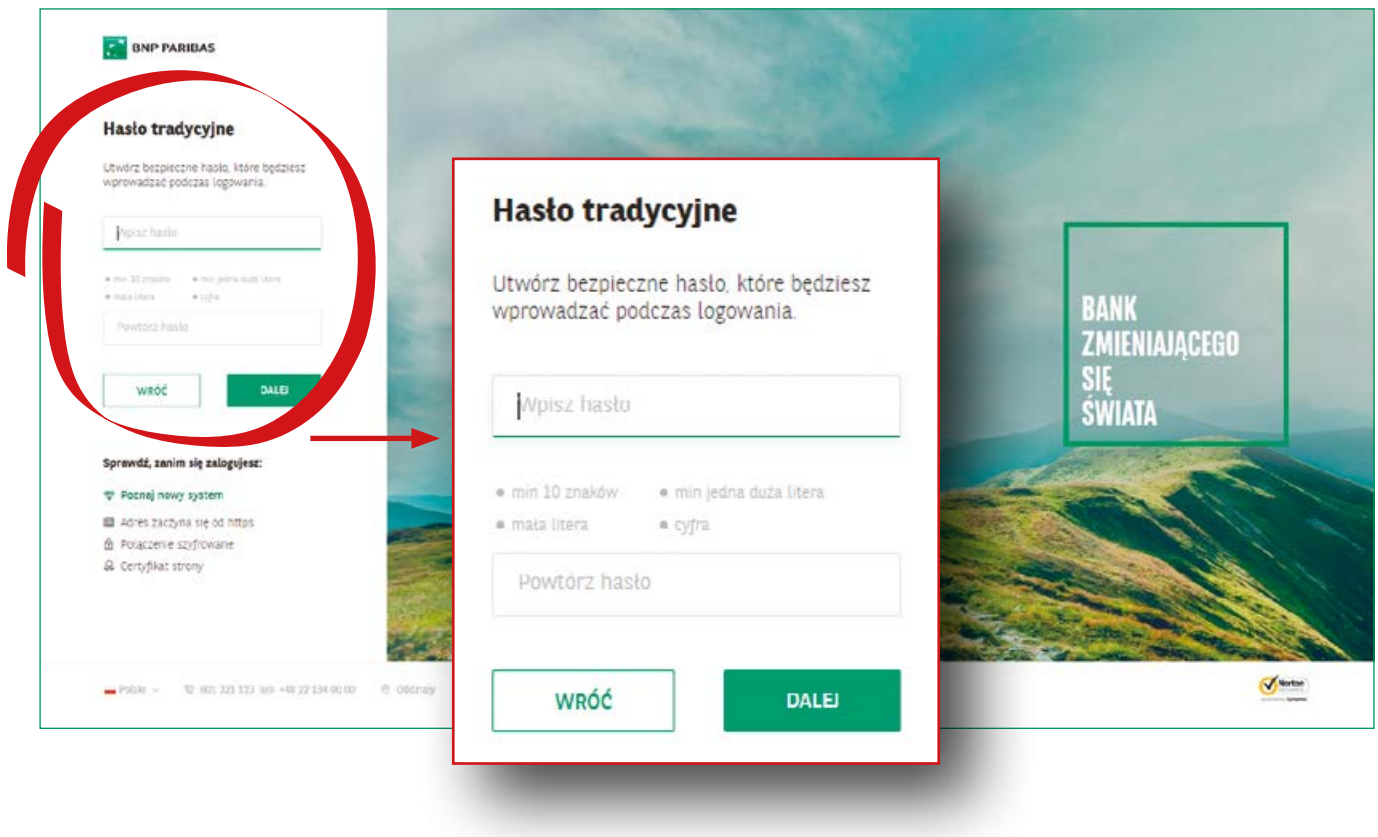

**Silne hasło to gwarant bezpieczeństwa**. Składa się z **dużych i małych liter, cyfr i znaków**  specjalnych (wyjaśnienie w "słowniku pojęć" na końcu podręcznika). Hasło powinno mieć **minimum 10 znaków, w tym co najmniej jedną dużą literę, małą literę i cyfrę.**

#### **Przykład silnego hasła:** ftb49\*GaL8#

Aby ustawić hasło, musisz wpisać je dwukrotnie, najpierw w górnym okienku, następnie identycznie w okienku niżej (tam, gdzie widoczny jest szary napis "**Powtórz hasło**"). Następnie, jeżeli hasło zostało wpisane poprawnie w oba okienka, naciśnij zielony przycisk "**DALEJ**".

Gratulacje. Proces aktywacji został zakończony pomyślenie. Na ekranie zaprezentowane zostały wybrane metody logowania i autoryzacji transakcji w GOonline. Teraz możesz przejść do logowania.

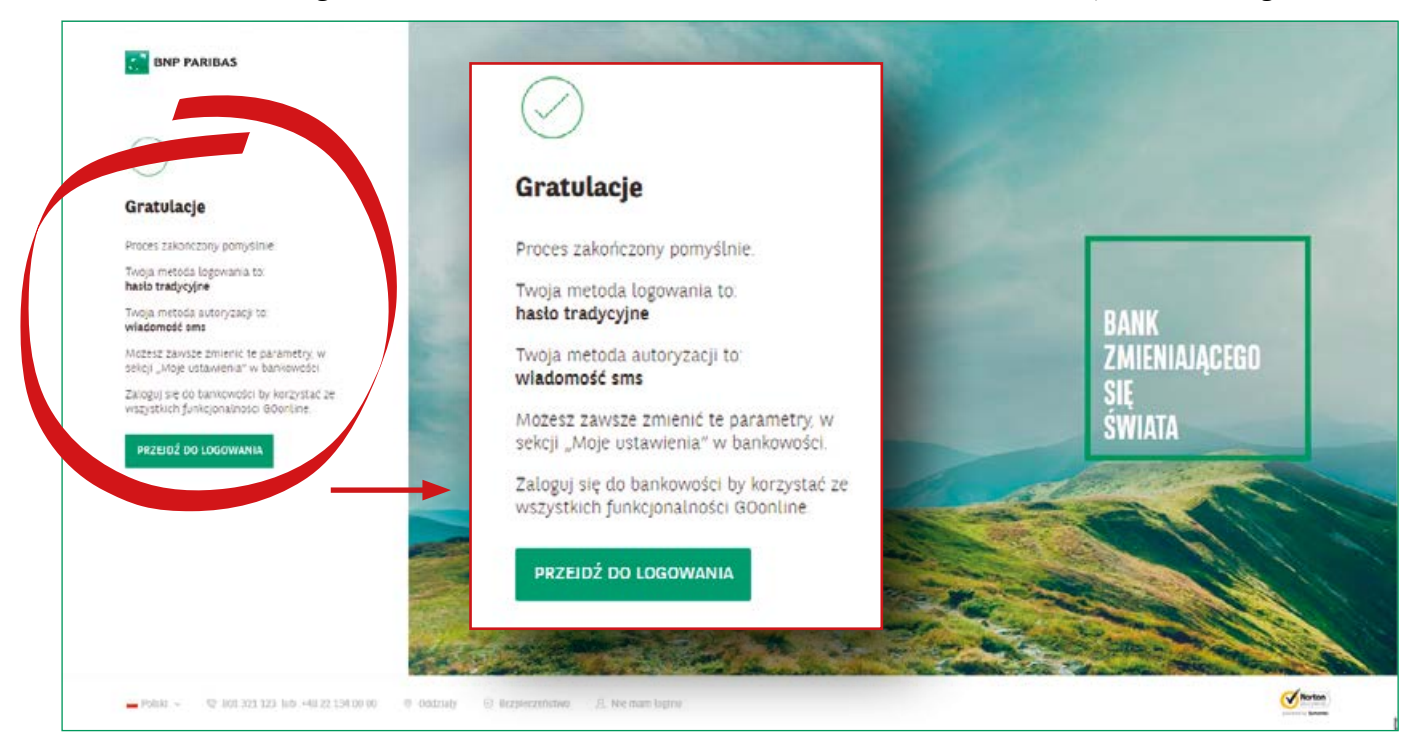

#### **6**

Naciśnij zielony przycisk "PRZEJDŹ DO LOGOWANIA". Teraz możesz przejść do logowania: po podaniu loginu i hasła zalogujesz się do systemu. Jeśli wybrałeś logowanie hasłem tradycyjnym, wpisz w okienku całe hasło. Jeśli natomiast wybrałeś hasło maskowane, w pustych prostokątach wpisz brakujące znaki ze swojego hasła.

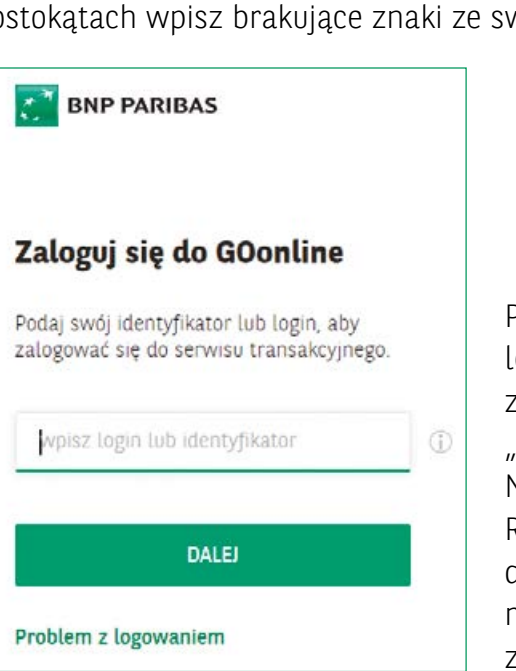

Po wpisaniu loginu naciśnij zielony przycisk

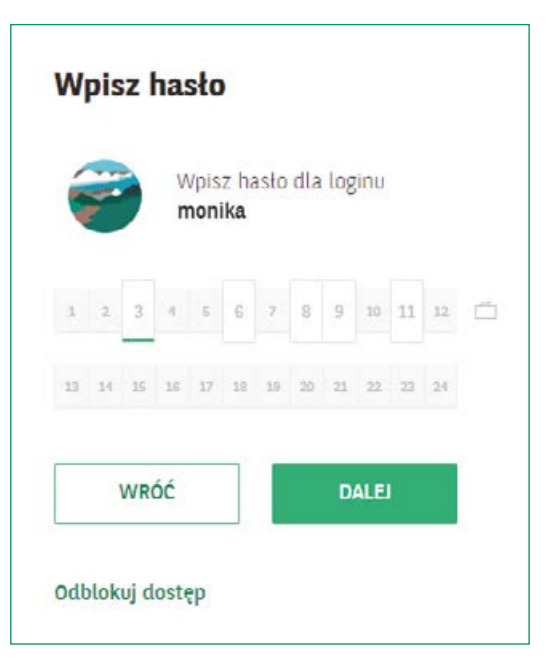

"**DALEJ**", żeby przejść do okienka wpisywania hasła. Następnie ponownie naciśnij zielony przycisk "DALEJ". Raz na 90 dni Bank będzie wymagał od Ciebie dodatkowego potwierdzenia tożsamości w aplikacji mobilnej na smartfona lub poprzez wpisanie kodu z SMS-a.

#### Profil osobisty<br>Katarzyna Romocna Przelewy Moje Finanse Historia Oferta  $\Omega$ Wyloguj Start Kontakt KP. Cały majątek Dostępne środki na co dzień Zwiń  $\sim$ Konto Osobiste Karta kredytowa Maste Konta oszczędnościowe (1)  $\in$  $\overline{ }$ 35 9047 5022 Q 5258 04\* 60,26 PLN Docteone **Bottebra** 381,43 PLN Konta IKE (1) 7 249,92 PLN (Rap y 1.066.95 PLN SPEAC KARTE PRZELEW KRAIOWY Lokaty (2) 10  $\rightarrow$ 2 630,14 PLN Inwestycje  $t\odot$  $\mathbf{A}$ 16 406 926,75 PLN Odbiorcy do których najczęściej są zlecane przelewy Inwestycje to  $\,$ 10 765,75 EUR  $_{\rm NE}$ **SK** Pokaż więcej Szablon Netflix Dodaj krajowy 1 szablon Najbliższe płatności  $Z$ win  $\sim$ Historia transakcji Pomocna Katarzyna 123,00 DKK > nicia Tyled Typ transakcji **Kucta** 16.04.2019 -1 100,00 PLN Pomocna Katarzyna Utworzenie blokady przez LDX Blokada srodków  $\widehat{(\mathbf{x})}$  $0,01$  USD  $\rightarrow$ 31 01 2018 (Blokada) 31.05.2019 123  $0,05$  PLN  $\rightarrow$ 02.06.2019 Rozliczenia rachonkowe -100,00 PLN ~ Faktura nr Przekazanie własne, Kw... 07.01.2020 Pokaż więcej

## **Tak wygląda Twoje konto po zalogowaniu**

## **Kolejne logowanie do konta**

## **1**

Aby zalogować się do konta po raz kolejny, wejdź na stronę **www.bnpparibas.pl** i naciśnij znajdujący się w prawym górnym rogu zielony przycisk "ZALOGUJ SIĘ".

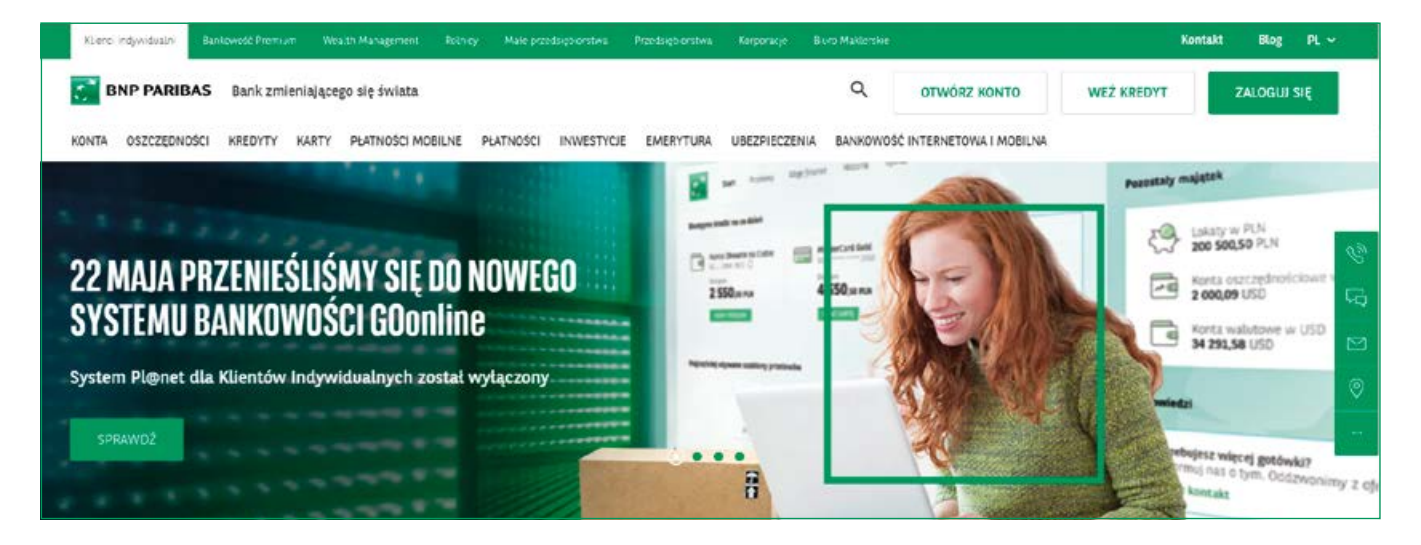

Następnie naciśnij biały prostokąt z zielonym napisem "**ZALOGUJ SIĘ**" pod "GOonline".

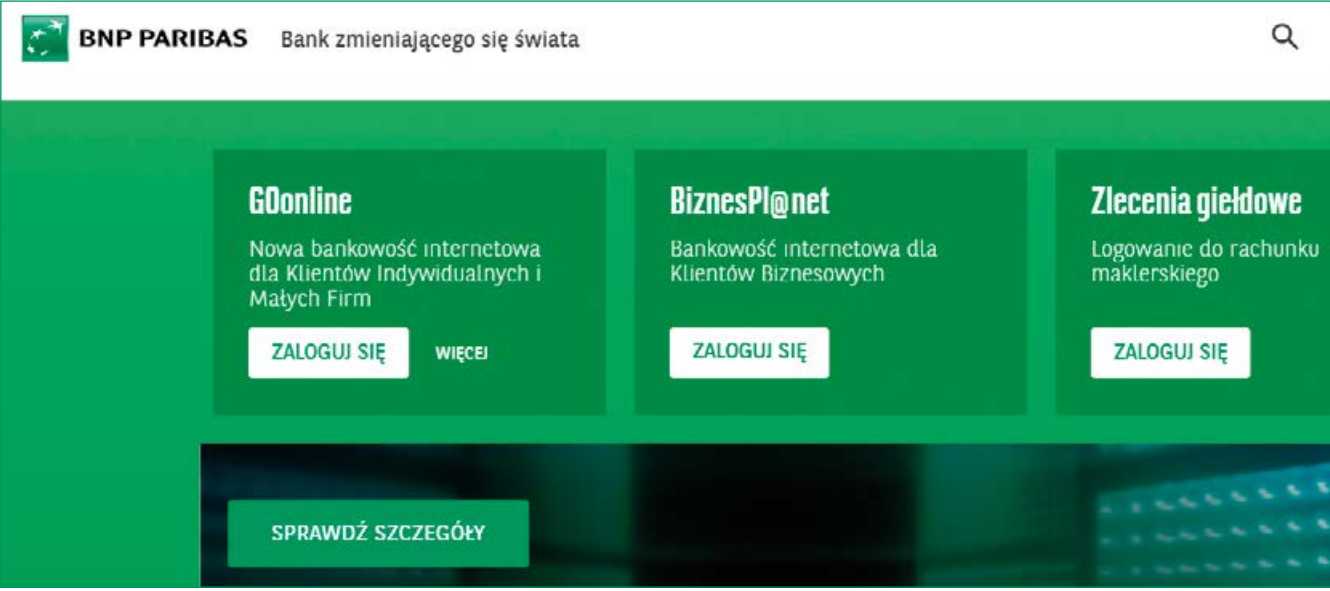

**3**

Wpisz w okienku login nadany przez Bank BNP Paribas, następnie naciśnij zielony przycisk "**DALEJ**".

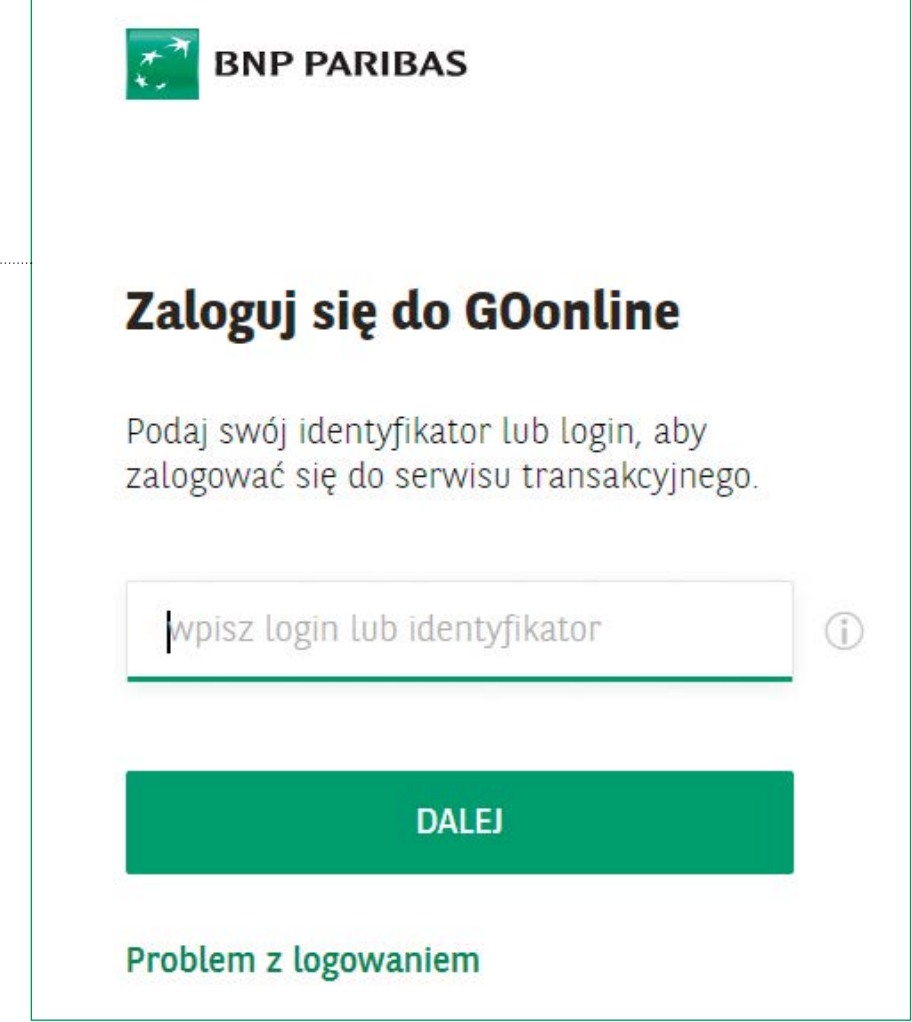

Wpisz w okienku hasło tradycyjne lub maskowane (wyjaśnienie różnic między tymi hasłami znajdziesz na stronie 8). Następnie naciśnij zielony przycisk "**DALEJ**". Jeśli Bank poprosi Cię o dodatkowe potwierdzenie tożsamości, potwierdź ją kodem z SMS-a lub w aplikacji mobilnej.

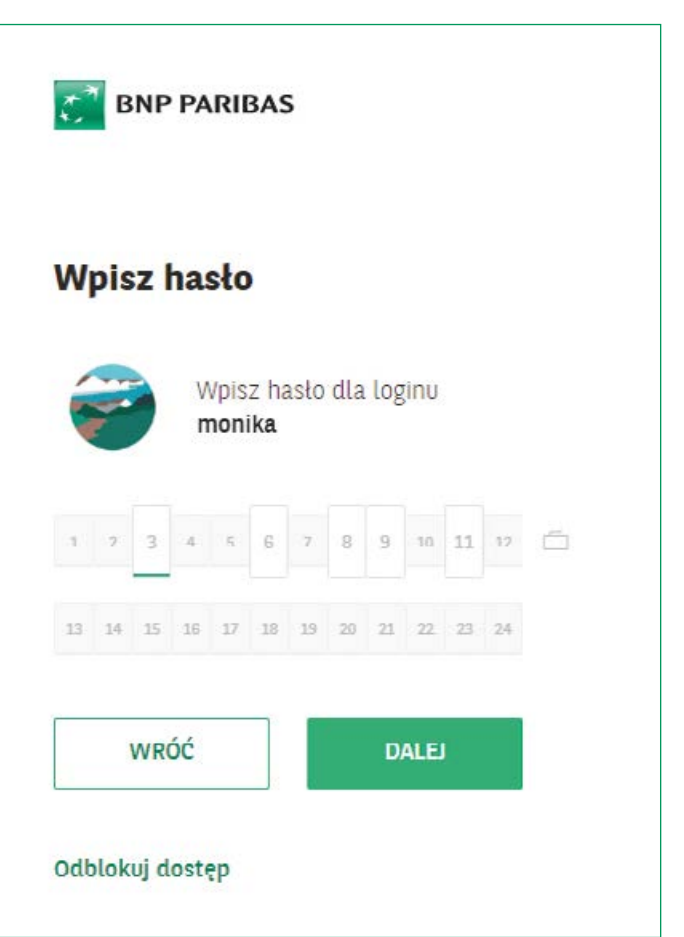

## **Jesteś ponownie na swoim koncie**

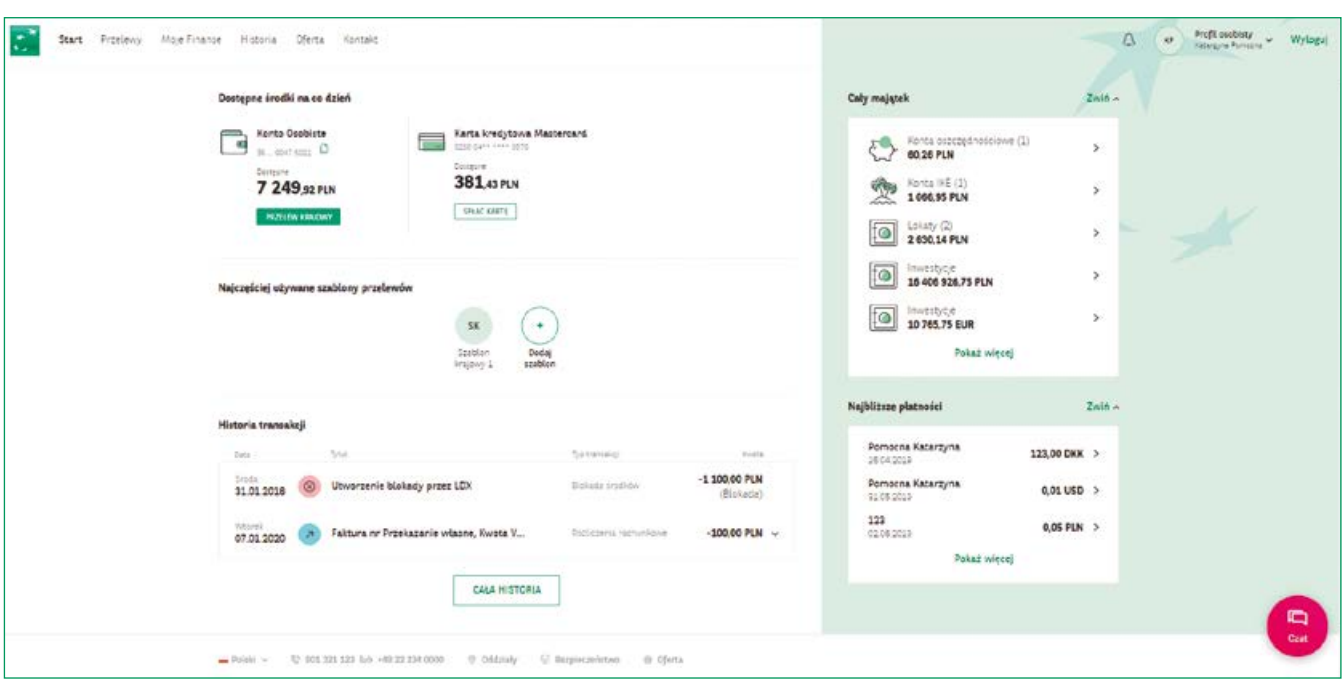

Kolejne logowania do konta będą prostsze. Ze względu na to, że przy pierwszym logowaniu ustawiłeś hasło, do każdego kolejnego logowania na swoje konto będziesz potrzebować:

- ◼ **loginu, który otrzymujesz w Banku w trakcie zakładania konta**
- ◼ **hasła, które wymyśliłeś**
- ◼ **dostępu do telefonu komórkowego, na który otrzymasz SMS z kodem autoryzacyjnym**

Raz na 90 dni Bank będzie wymagał od Ciebie dodatkowego potwierdzenia tożsamości w aplikacji mobilnej na smartfona lub poprzez wpisanie kodu z SMS-a.

## **Strona główna Twojego konta**

Strona główna Twojego konta

Na stronie głównej po zalogowaniu do Twojego konta widzisz, w zakładce "**Start**":

**Dostępne środki na co dzień:**

**Stan Twojego konta osobistego** i stan środków na **karcie kredytowej** (jeżeli zamówiłeś kartę kredytową)

**Konto osobiste** to konto, na które wpływa Twoja emerytura, renta, wypłata.

**Karta kredytowa (jeżeli posiadasz)** to karta płatnicza bazująca na limicie kredytowym przyznanym przez Bank. Zwykle raz w miesiącu otrzymywać będziesz informacje dotyczące wykonanych przez Ciebie transakcji, sposobu i terminu rozliczenia. Od wykorzystanego limitu kredytowego naliczane jest oprocentowanie, jednak możesz uniknąć konieczności spłaty odsetek, jeżeli w określonym czasie spłacisz 100% zadłużenia.

- **Odbiorców, do których najczęściej są zlecane przelewy** (jeżeli odbiorcy zostali zapisani, więcej o tym na stronie **36**)
- **Historię transakcji** szerzej opisaną na stronie **27**

W prawym górnym rogu strony widoczne są, od lewej:

**Dzwoneczek**  $\Box$  – naciskając na niego przejdziesz do sekcji "Kontakt", widocznej również w zakładkach głównych na górze strony. Możesz tutaj porozmawiać z konsultantem Banku na czacie, czyli w oknie dialogu, w którym możesz wysyłać wiadomości i otrzymać odpowiedź na nurtujące Cię kwestie. Możesz tutaj również przeczytać różne wiadomości od Banku **BNP Paribas**.

Katarzyna Pomocna Profil osobisty KP Katarzyna Pomocna Profil pełnomocnictwa IP **Profil osobisty** to miejsce, Iwona Pomocna w którym widzisz, do jakich produktów i ustawień masz Profil firmowy dostęp na tym konkretnym koncie. WNCL Sp. z o.o. Profil firmowy E4D Sp. z o.o. Profil firmowy WNCL Sp. zo.o. Sp. Kom Moje ustawienia

 $\Delta$ 

KP

- **Stan całego majątku pokazuje się** po naciśnięciu zielonego słowa "Rozwiń", umieszczonego obok nazwy "**Cały majątek**".
- Cały majątek Zwiń ^ Konta oszczędnościowe (1)  $\rightarrow$ 60,26 PLN Konta IKE (1)  $\rightarrow$ 1066,95 PLN Lokaty $(2)$  $\overline{ }$ 2630,14 PLN Inwestycje  $\rightarrow$ 16 406 926,75 PLN Inwestycje  $\rightarrow$ 10 765,75 EUR Pokaż więcej

Profil osobisty

 **Najbliższe płatności** (jeżeli zostały zlecone; więcej o stałych zleceniach i zleceniach z przyszłą datą realizacji na stronie 33)

Na samym dole strony głównej Twojego konta widzisz od lewej:

- **Flagę i nazwę języka strony**
- **500 990 500 lub +48 22 134 0000**  są to numery infolinii Banku BNP Paribas
- **Oddziały**  naciskając ten napis, przejdziesz do strony, na której możesz zobaczyć, gdzie znajdują się oddziały Banku BNP Paribas w całej Polsce
- **Bezpieczeństwo**  po naciśnięciu tego przycisku, przejdziesz na stronę informującą o bezpieczeństwie w Banku BNP Paribas

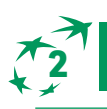

## **2 ZMIANA USTAWIEŃ KONTA**

#### Profil osobisty > Moje ustawienia

W zakładce "Moje ustawienia" możesz zmieniać ustawienia swojego konta. Znajdziesz ją naciskając kółko z inicjałami widoczne obok dzwoneczka na górze po prawej stronie. Następnie w okienku, które się pojawi, naciśnij zielony napis na dole - "Moje ustawienia", a przejdziesz do nowego widoku, w którym będzie można sprawdzić i zmienić ustawienia konta

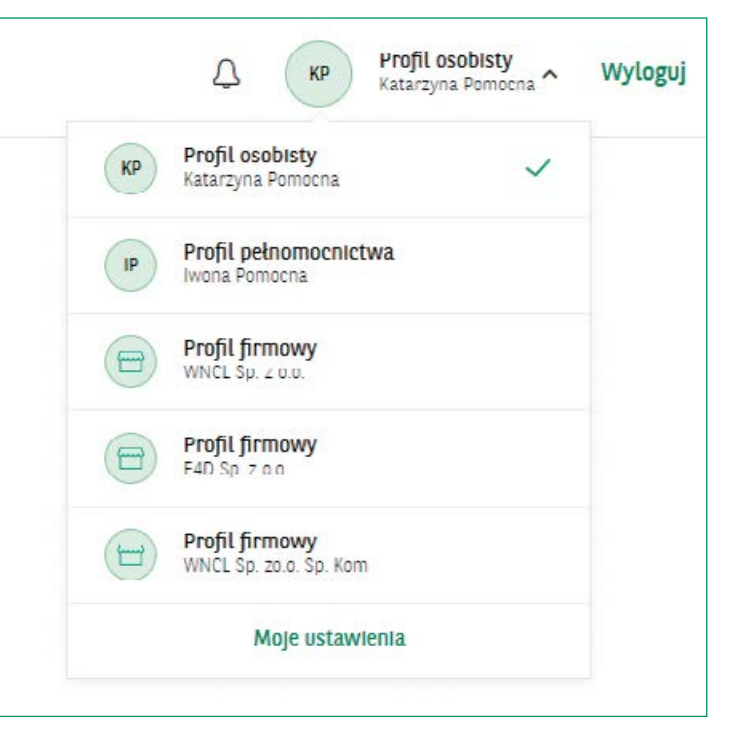

Widzisz tutaj takie kategorie:

- **Mój profil**
- **Transakcje**
- **Profil domyślny**
- **Bezpieczeństwo i hasło**
- **Powiadomienia**
- **Moje urządzenia i kanały dostępu**
- **Zgody marketingowe i transakcyjne**

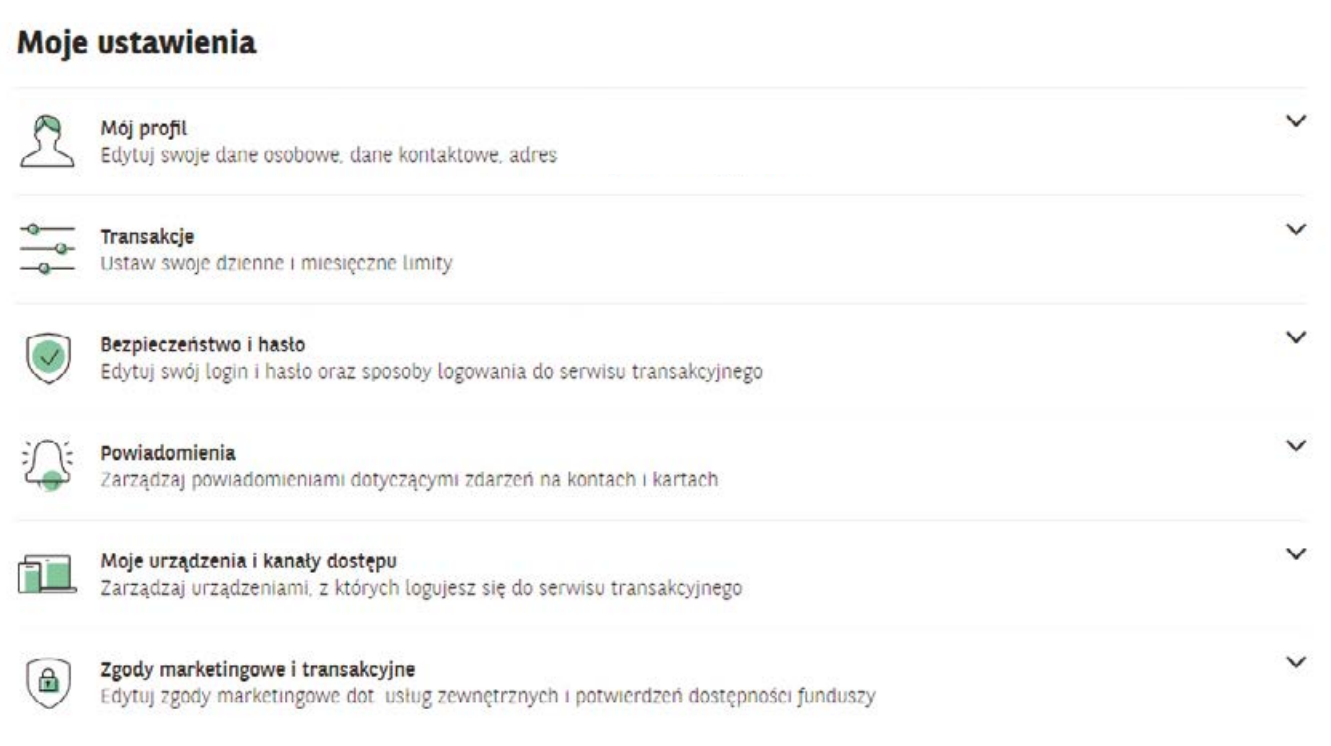

#### **Zmiana danych: adresu lub e-mail**

Profil osobisty > Moje ustawienia

 W **Moim profilu** możesz **zmienić adres zamieszkania, korespondencyjny i e-mail.**  Aby zmienić dane, naciśnij przy odpowiedniej opcji zielony napis "Edytuj" **i wpisz nowe dane.**

#### **Ustawianie limitów transakcyjnych**

Profil osobisty > Moje ustawienia > Transakcje > Bankowość internetowa

**Transakcje** – tutaj możesz ustawić limity transakcji w bankowości internetowej GOonline i aplikacji GOmobile.

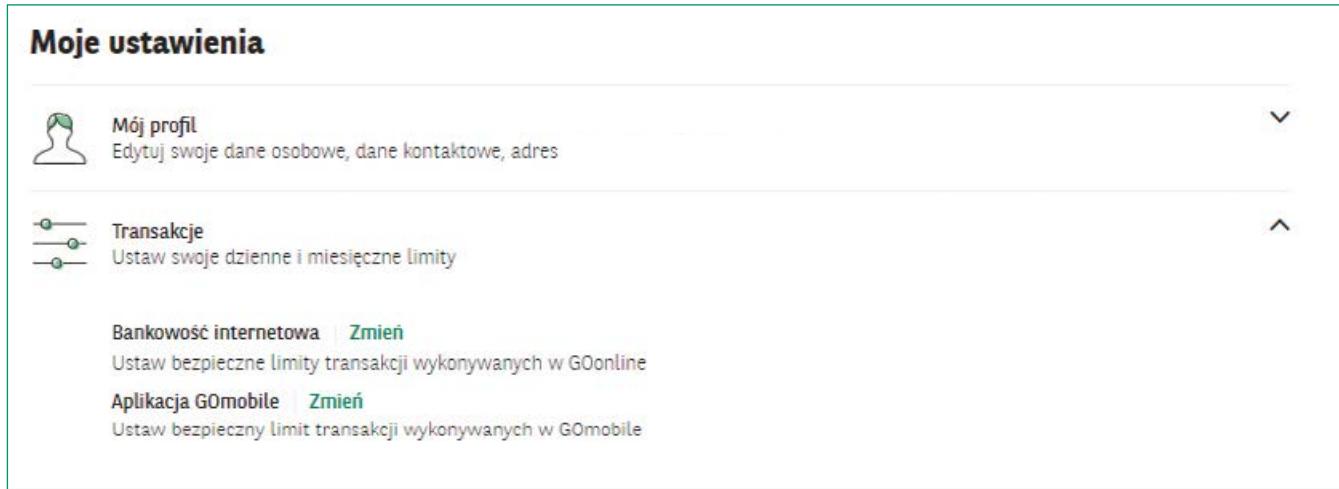

 **Bankowość internetowa -** Tutaj zmienisz dzienny i miesięczny limit transakcji w bankowości internetowej, czyli transakcji wykonywanych w GOonline.

**Ustawianie limitów jest świadomą decyzją zwiększającą poziom bezpieczeństwa Twoich środków. Wysokość limitów możesz dostosować do swoich potrzeb i planowanych wydatków**, by mieć pewność, że nie wydasz całej dostępnej kwoty na Twoim koncie (np. jeżeli część pieniędzy cyklicznie przeznaczasz na jakiś cel i chcesz mieć pewność, że dana kwota pozostanie na Twoim koncie).

Aby to zrobić, naciśnij zielony napis "**Zmień**", widoczny obok "Bankowości internetowej".

## □ Bankowość internetowa

Zmień

Pokaże się okienko, w którym można wpisać limit kwoty. Maksymalne limity są widoczne pod każdym z okienek. Po wpisaniu kwoty, naciśnij zielony przycisk "ZAPISZ".

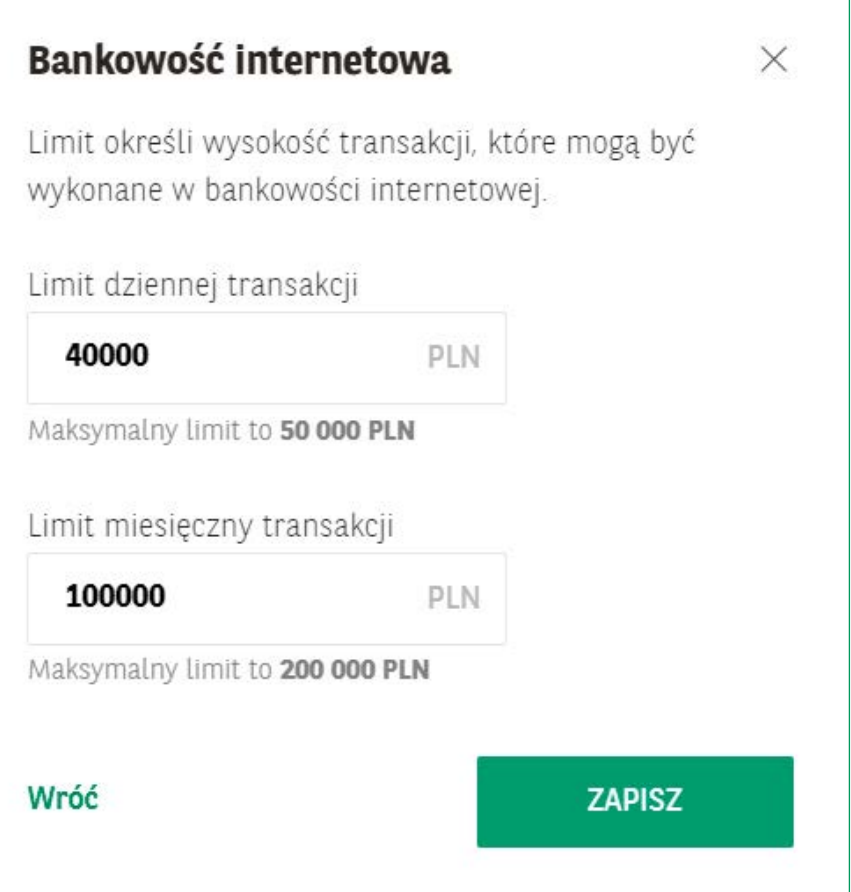

Pojawi się okienko, w którym musisz zatwierdzić transakcję w jeden z wybranych przez Ciebie sposobów autoryzacji: **kodem SMS lub za pomocą aplikacji mobilnej (jeśli z niej korzystasz).**

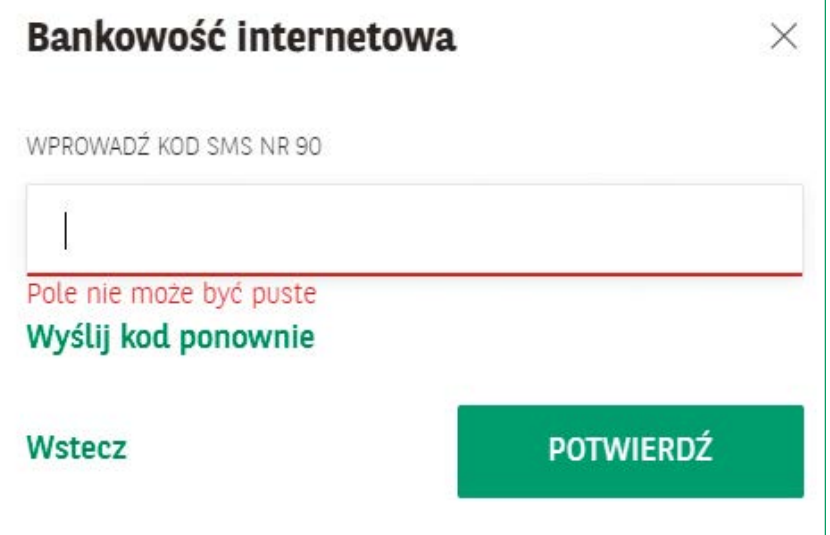

Więcej informacji o ustawianiu sposobów autoryzacji znajdziesz w sekcji "**Moje ustawienia**" – Bezpieczeństwo i hasło – sposób autoryzacji. **Szerzej została ona opisana na stronie 21**. Od tej chwili nowe limity obowiązują do czasu kolejnej zmiany.

 **Aplikacja GOmobile** – aplikacja Banku BNP Paribas na smartfony Tutaj możesz ustalić limity dziennych i miesięcznych transakcji wykonywanych za pośrednictwem aplikacji GOmobile. Mogą się one różnić od limitów bankowości internetowej GOonline. Ustawianie limitu wygląda tak samo, jak w przypadku ustawiania limitów dla bankowości internetowej GOonline (tak, jak opisano powyżej)

#### **Bezpieczeństwo i zmiana hasła**

Profil osobisty > Moje ustawienia > Bezpieczeństwo i hasło

 **Bezpieczeństwo i hasło** - W tym miejscu możesz nadać własny login (dodatkowy, działający równolegle z tym nadanym przez Bank), zmienić hasło lub sposób logowania do konta. Aby zmienić ustawienia, naciśnii zielony przycisk "Zmień" obok właściwej opcji.

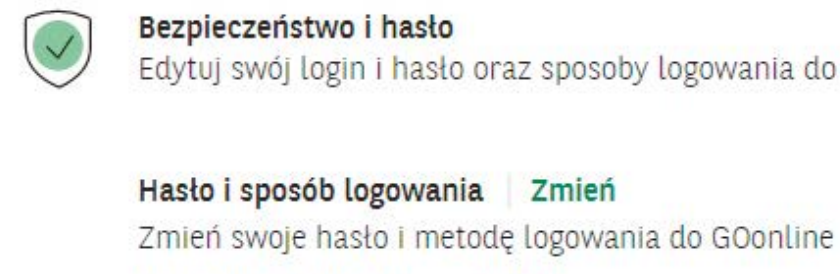

Własny identyfikator Zmień Ustaw własny, łatwy do zapamiętania login do GOonline

Obrazek bezpieczeństwa Zmień

hasło

Ustaw swój obrazek bezpieczeństwa wyświetlany podczas logowania do GOonline

i hasło oraz sposoby logowania do serwisu transakcyjnego

Widzisz tutaj:

 **Hasło i sposób logowania** - możesz wybrać jeden z dwóch sposobów logowania do bankowości internetowej.

Wybierz metodę logowania, która najbardziej Ci odpowiada. Może być ona jednoetapowa lub dwuetapowa. Po naciśnięciu "**Zmień**", zobaczysz ramki z napisami "**jednoetapowe**" i "**dwuetapowe**". Wybierz jedną z nich najeżdżając kursorem, a pod spodem zaznacz sposób logowania, naciskając **kółeczko** widoczne przy konkretnym wyborze. Pod każdą opcją krótko wyjaśniono, na czym ona polega.

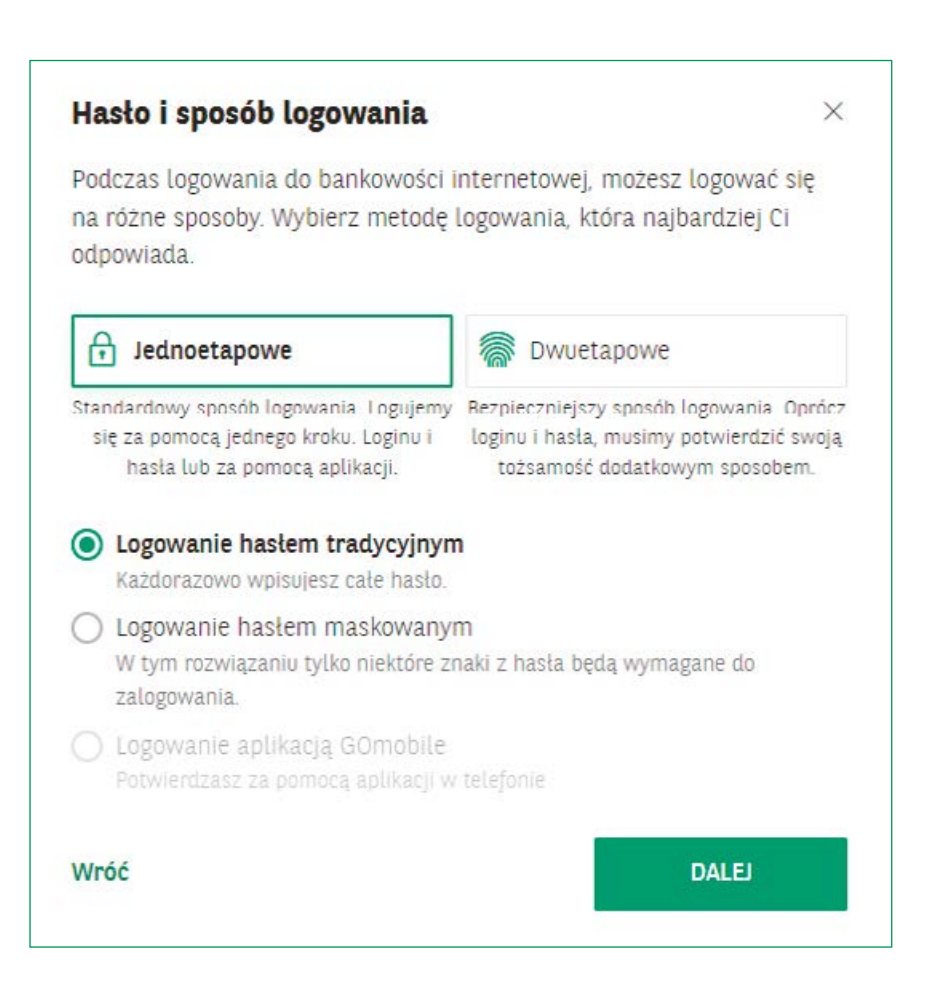

- **Logowanie jednoetapowe** to prostsza metoda logowania po wpisaniu loginu, system prosi nas o podania hasła. (Login-hasło-wchodzimy na konto).
- **Logowanie dwuetapowe** zwiększa bezpieczeństwo, ze względu na konieczność dodatkowej autoryzacji w postaci kodu, który otrzymujemy w formie SMS na nasz telefon lub w postaci potwierdzenia logowania w mobilnej aplikacji (Login-hasło-Kod SMS lub mobilna autoryzacja).

Po wybraniu odpowiedniej opcji, naciśnij zielony przycisk "**DALEJ**" widoczny na dole okienka. W zależności od wybranego sposobu logowania, należy zaznaczyć drugi etap logowania i nacisnąć ponownie przycisk "**DALEJ**" lub od razu wpisać nowe hasło w okienku, które się pojawi. W ramce "**Nowe hasło**" wpisz nowe hasło zawierające **minimum 10 znaków, w tym co najmniej jedną dużą literę, małą literę i cyfrę**. Następnie napisz nowe hasło ponownie w ramce "**Powtórz**  hasło". Następnie naciśnij zielony przycisk "**ZAPISZ**". Jeżeli hasła będą zgodne, pojawi się okienko, w którym należy wpisać kod z SMS-a lub autoryzacji mobilnej w celu potwierdzenia Twojej tożsamości i nacisnąć zielony przycisk "**POTWIERDŹ**". Jeżeli wpisane hasła nie będą identyczne, bo np. pomylisz litery, po naciśnięciu przycisku "**ZAPISZ**" pod ramką "**powtórz hasło**" pojawi się czerwony napis "**Hasła nie są identyczne**". W takiej sytuacji najlepiej wpisać oba hasła od nowa, żeby mieć pewność, że są wpisane poprawnie i identycznie.

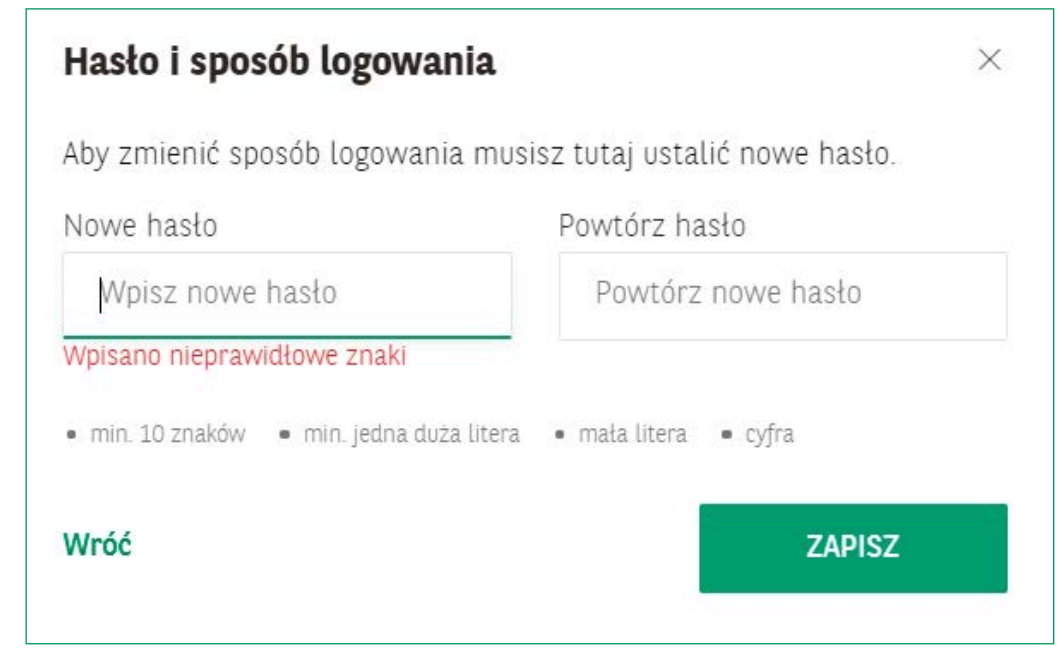

Pamiętaj, że w razie jakichkolwiek wątpliwości związanych z bezpieczeństwem czy innymi sprawami bankowymi, zawsze możesz zadać nurtujące Cię pytania konsultantowi w oddziale Banku BNP Paribas.

## **NA SKRÓTY** - JAK ZMIENIĆ HASŁO DO KONTA

## **ZALOGUJ SIĘ → PROFIL OSOBISTY → MOJE USTAWIENIA → → BEZPIECZEŃSTWO I HASŁO → HASŁO I SPOSÓB LOGOWANIA → ZMIEŃ**

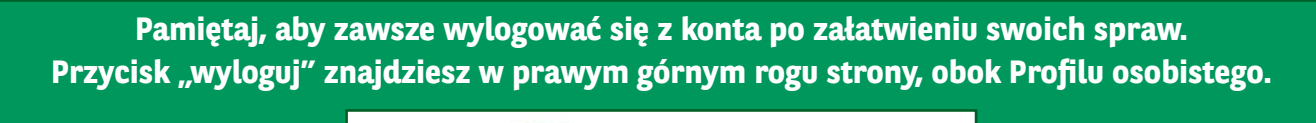

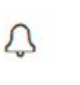

KP

Profil osobisty Katarzyna Pomocna

Wyloguj

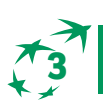

## **HISTORIA TRANSAKCJI 3**

#### Historia

#### W zakładce "**Historia**" znajdują się różne możliwości sprawdzenia historii wpłat i wypłat z konta oraz karty kredytowej.

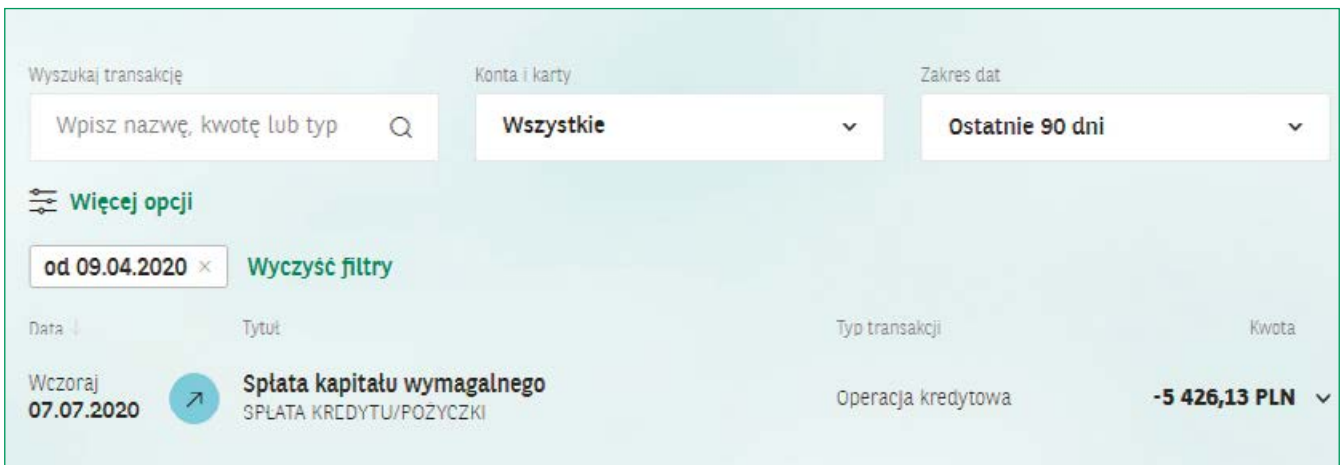

Jeśli wejdziesz w zakładkę "**Historia**", w górnej części widoku zobaczysz kilka białych prostokątów. Są to tzw. **filtry wyszukiwania** (definicję tego pojęcia znajdziesz na s. 52), które pomogą Ci szybciej odnaleźć interesujące Cię transakcje:

■ Okienko "**Konta i karty**", w którym gdy naciśniesz znak " $\vee$ " widoczny po prawej stronie, rozwijasz listę Twoich kont i kart do wyboru. Aby wybrać konto lub kartę, której historię transakcji chcesz zobaczyć, naciśnij biały kwadrat znajdujący się po lewej stronie listy przy odpowiedniej pozycji lub pozycjach (możesz zaznaczyć kilka naraz).

## **Pobieranie wyciągu z konta**

**Historia** 

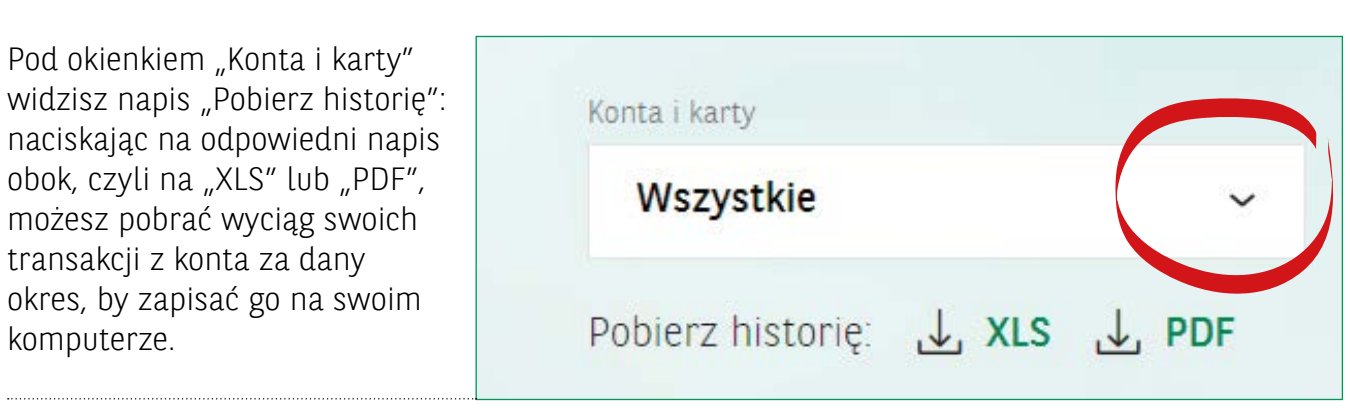

- $\blacksquare$  Okienko "zakres dat". Po naciśnieciu w okienko ze strzałka w dół rozwinie się lista, z której możesz wybrać zakres dat, np. ostatni rok lub ostatnie 90 dni, naciskając na odpowiedni zakres.
- $\blacksquare$  Możesz też wyszukać daną transakcję w okienku "wyszukaj transakcję", wpisując nazwę (tytuł transakcji, np. przelewu), kwotę lub typ transakcji

Po zaznaczeniu wszystkich interesujących Cię filtrów, poniżej automatycznie pokażą się wyniki wyszukiwania z danego zakresu dat (nie musisz nic zatwierdzać żadnym przyciskiem).

Wyniki zawierają następujące dane:

- **,,Data"** czyli dzień, w którym transakcja została dokonana.
- **"Tytuł"** nazwa danej transakcji
- **"Typ transakcji"** np. blokada środków lub rozliczenia rachunkowe
- **,,Kwota"** z tej części dowiesz się, ile pieniędzy pobrano z Twojego konta.

Aby poznać szczegóły konkretnej transakcji, możesz je rozwinąć, naciskając znak " $\vee$ " po prawej stronie przy danej transakcji.

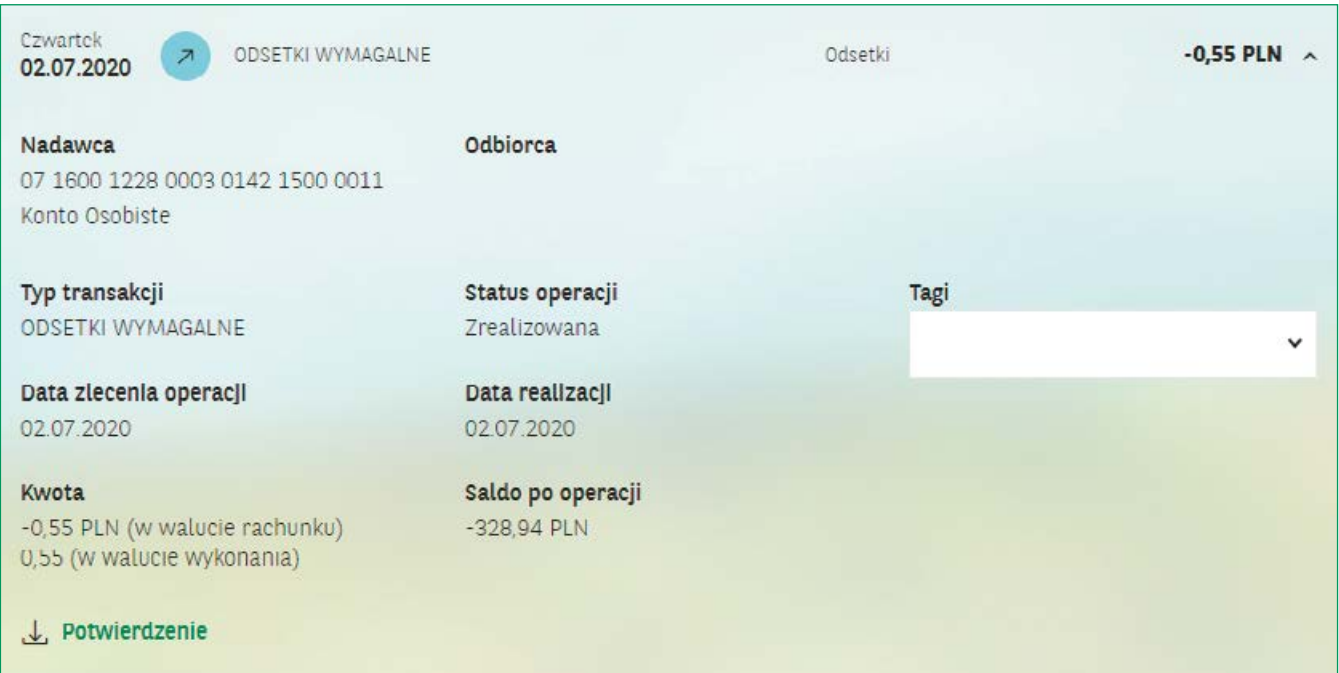

Znajdziesz tutaj dodatkowe informacje o:

- **numerze rachunku nadawcy**
- **numerze rachunku odbiorcy** (czyli o jednym z Twoich kont)
- **dacie zlecenia operacji**
- **statusie operacji** (czyli czy została zrealizowana, odrzucona, czy czeka na realizację)
- **numerze transakcji**

Na samym dole zakładki znajdziesz napis "**wczytaj więcej**" – naciskając na niego, rozwiniesz większą liczbę transakcji (wyjaśnienie pojęcia na stronie 53).

## **NA SKRÓTY** - JAK SPRAWDZIĆ HISTORIĘ TRANSAKCJI?

## **ZALOGUJ SIĘ → HISTORIA**

**Pamiętaj, aby zawsze wylogować się z konta po załatwieniu swoich spraw.**  Przycisk "wyloguj" znajdziesz w prawym górnym rogu strony, obok Profilu osobistego.

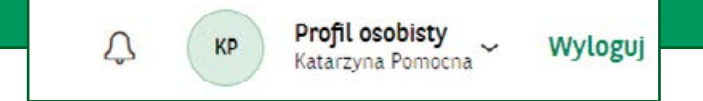

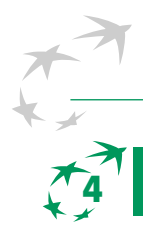

## **4 WYKONYWANIE PRZELEWÓW**

#### Przelewy

Przelew zwykły to przelew, który wykonujesz do osoby, firmy lub np. płacąc za prąd bądź czynsz itp. Aby zrobić przelew, wejdź w zakładkę "PRZELEWY". Po wejściu w zakładkę, zobaczysz na górze, pod zakładkami głównymi, następujące podzakładki:

 **Nowy przelew** - Widzisz tutaj dwa okienka: **Nazwa odbiorcy** i **Numer rachunku** odbiorcy. Aby zrobić przelew, wpisz w odpowiednie okienka nazwę odbiorcy i numer jego rachunku, a następnie naciśnij zielony przycisk poniżej z napisem "**KONTYNUUJ**".

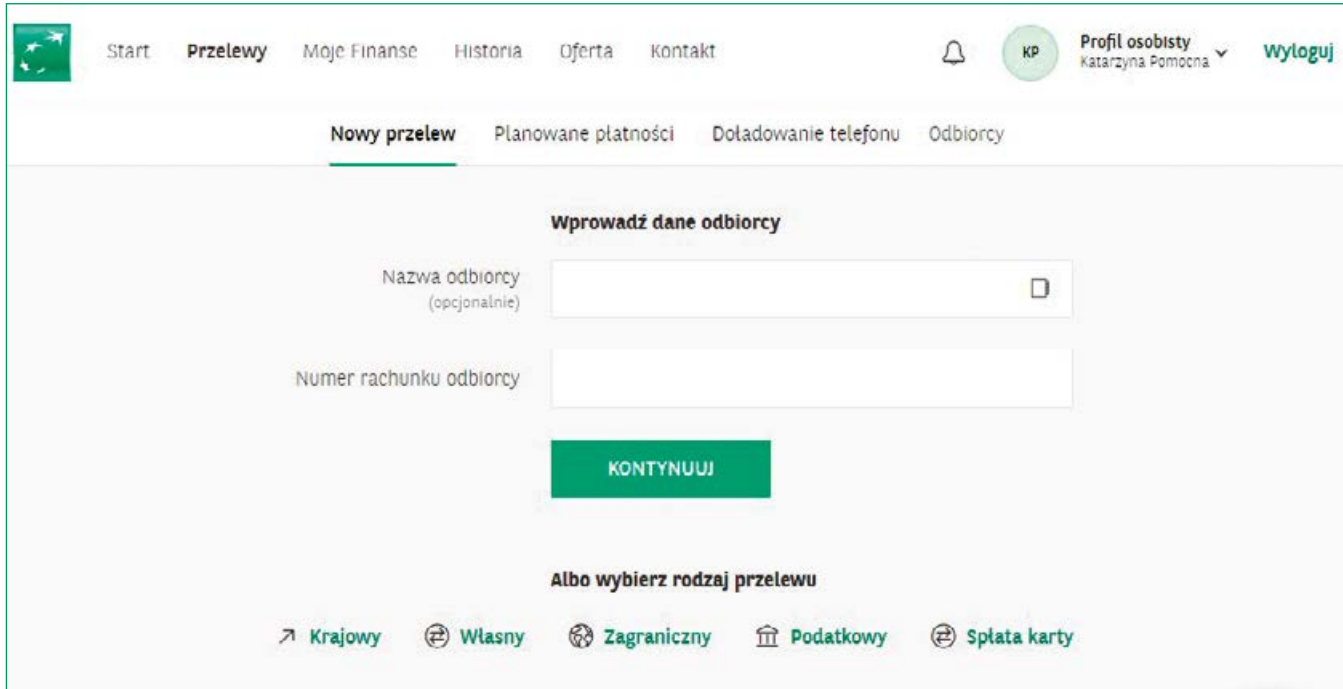

W zależności od rodzaju przelewu zobaczysz tutaj okienka:

- **Z konta** tutaj wybierasz, z którego ze swoich kont chcesz zrobić przelew
- **Nazwa odbiorcy** podajesz tutaj nazwe osoby lub firmy, do której wysyłasz przelew
- Krai odbiorcy
- **Numer rachunku odbiorcy**
- **Czy znasz kod SWIFT/BIC** (dotyczy przelewów miedzynarodowych) Kod SWIFT to osiem w pełni unikalnych znaków, które mają za zadanie identyfikować bank, do którego przynależy konto nadawcy przelewu, w przypadku przelewów międzynarodowych (więcej szczegółów znajdziesz na stronie 53).
- **Kwota** wysokość przelewu, który chcesz zrobić możesz tutaj również wybrać odpowiednią walutę, naciskając na strzałkę w dół po prawej stronie okienka.

## **Jak zrobić przelew w Banku BNP Paribas?**

#### Przelewy

Aby zrealizować przelew, niezależnie od jego rodzaju, po wpisaniu danych naciśnij zielony przycisk **KONTYNUUJ**.

Pojawi się wtedy okno podsumowujące.

Dokonaj w nim autoryzacji zgodnie z wybraną metodą: kod SMS lub autoryzacja mobilna.

Warto uważnie przeczytać treść SMS z kodem. Jeśli SMS dotyczy innej dyspozycji, niż miała być wykonana (np. chcesz zrobić przelew, a SMS autoryzujący dotyczy dodania odbiorcy zdefiniowanego), to nie wpisuj hasła i zgłoś taką sytuację do Banku.

Następnie naciśnij przycisk **POTWIERDŹ**.

Przelew został zrealizowany.

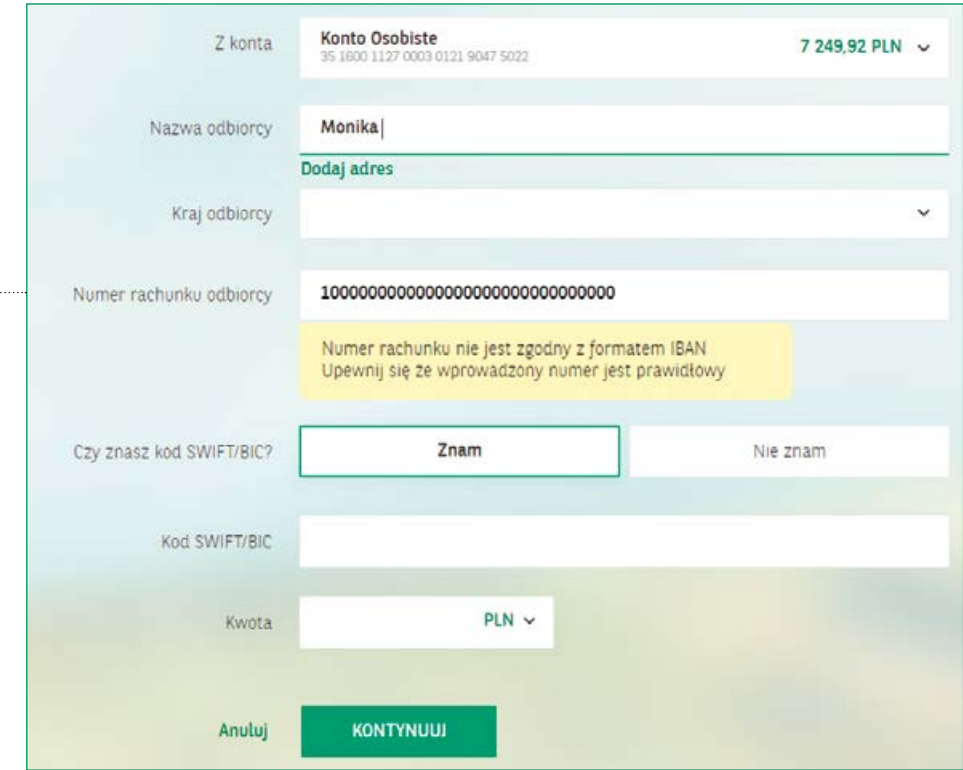

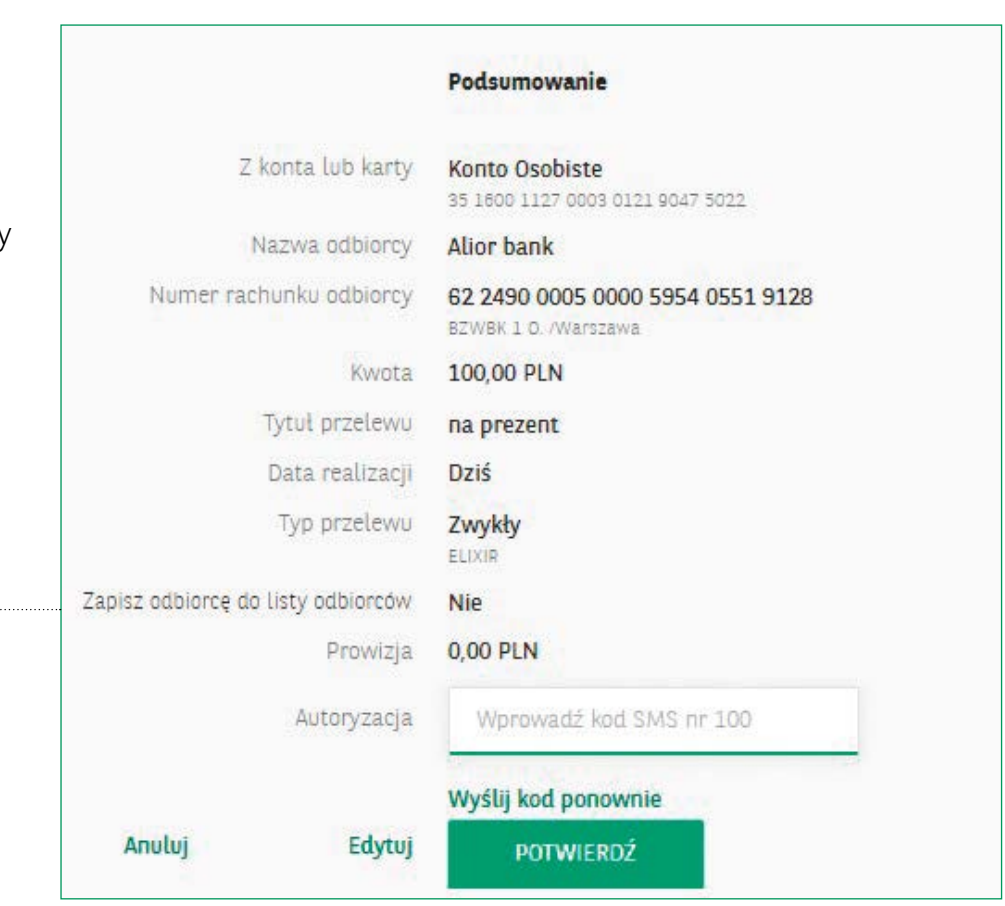

#### **Rodzaje przelewów**

Przelewy

Możesz również ułatwić sobie proces wykonywania przelewu i wybrać od razu w pierwszym okienku na dole rodzaj przelewu, naciskając na odpowiednią nazwę przelewu pod napisem "Albo wybierz rodzaj przelewu".

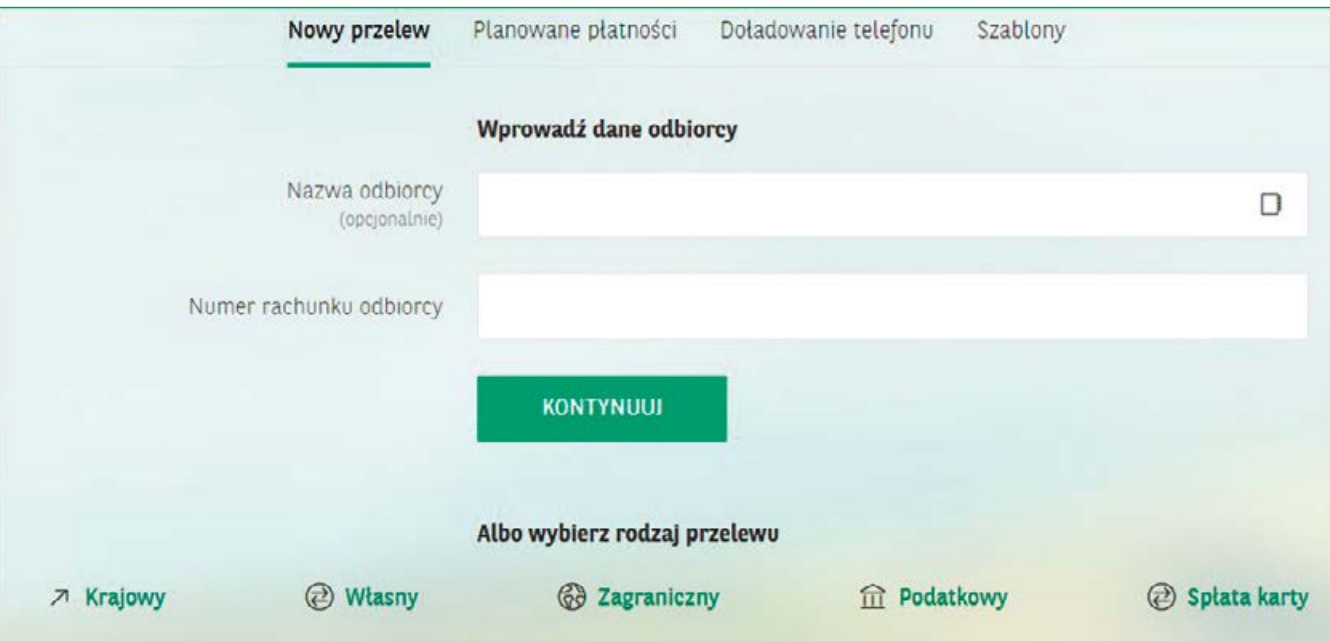

Jeśli wybierzesz rodzaj przelewu, okienka zostaną dostosowane do konkretnego typu przelewu, co ułatwi Ci wykonanie przelewu

**Krajowy** - skierowany do Nowy przelew Planowane platności Doładowanie telefonu Odbiorcy dowolnego odbiorcy w Przelew krajowy Polsce. Okno przelewu Konto Osobiste<br>35 1600 1127 0000 0121 9047 5022 Z konta lub karty wygląda wówczas tak, jak na 7 249 92 PIN V zdjęciu obok. Wybierasz Nazwa odbiorcy D konto lub kartę, z której Dodaj adres ma zostać wykonany <mark>lu</mark>mer rachunku odbiorcy przelew, wpisujesz nazwę odbiorcy, numer rachunku Kwota PLN odbiorcy, kwotę, tytuł przelewu, a także Tytut przelewu Przelew środków wybierasz typ przelewu, Data realizacji (2010) 10.07 2020 tzn. zwykły lub natychmiastowy @ Zwykty @ Natychmiast Typ przelewu (który wiąże się z dodatkową Zapisz odbiorcę do listy odbiorców opłatą, ponieważ jest Anutuj **KONTYNUUI** realizowany błyskawicznie).

 **Własny** – przelew realizowany pomiędzy Twoimi kontami w **BNP Paribas.** Główne okno przelewu wygląda tak, jak na zdjęciu poniżej. Możesz tutaj np. przelewać środki ze swojego zwykłego konta na swoje konto oszczędnościowe, by odkładać na nim pieniądze lub np. przelewać pieniądze z jednego konta walutowego na inne konto walutowe, jak w przykładzie poniżej. Naciskając znak " $\vee$ " przy okienku "Z konta lub karty" możesz wybrać z rozwijanej listy, z którego ze swoich kont chcesz dokonać przelewu. Analogicznie, naciskając znak "v" przy okienku "Na konto", możesz wybrać, na które ze swoich kont chcesz zrobić przelew.

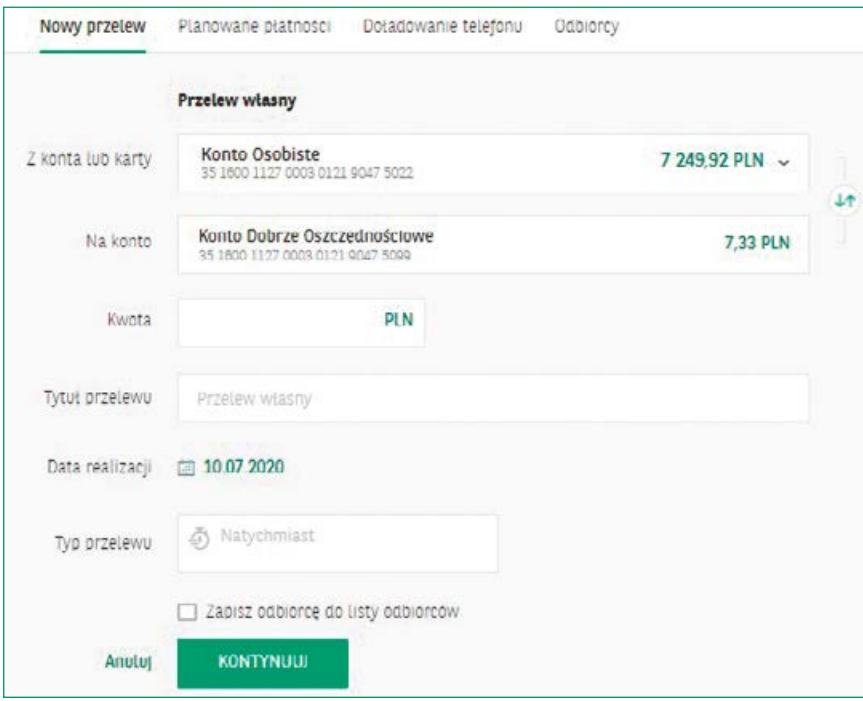

 **Zagraniczny** – przelew skierowany do odbiorców zagranicznych. Okno przelewu wygląda jak na zdjęciu poniżej. W tym okienku przelewu możesz zaznaczyć kraj odbiorcy.

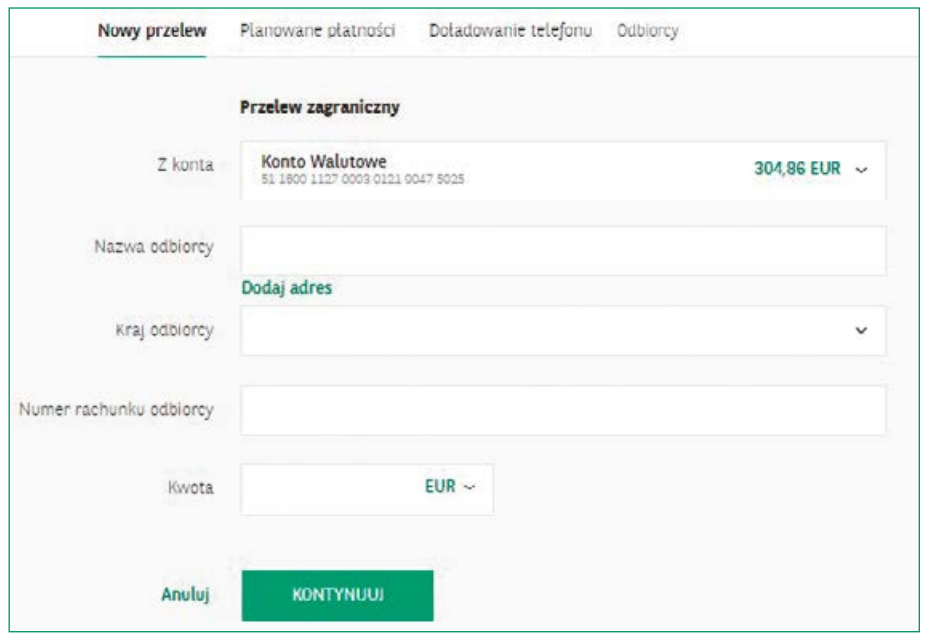

 **Podatkowy** przelew realizowany do urzędów skarbowych. Jest to bardzo wygodny sposób wykonywania przelewu podatkowego, ponieważ nie musisz znać numeru rachunku swojego urzędu - wystarczy, że wybierzesz odpowiedni urząd z rozwijanej listy przy okienku "Urząd skarbowy". Aby rozwinąć listę naciśnij znak "v" widoczny po jej prawej stronie.

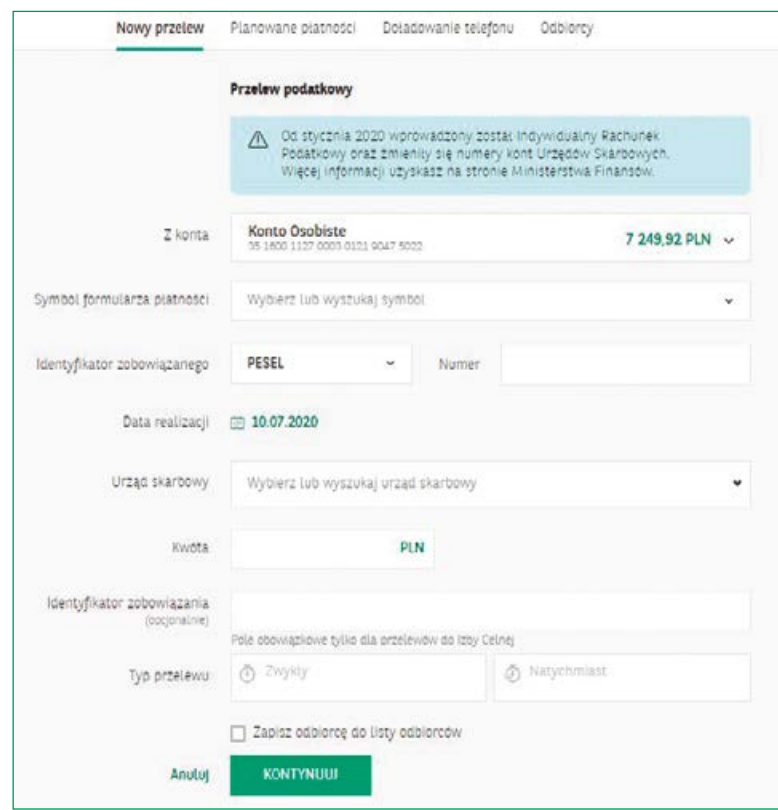

■ **Spłata karty** – przelew w celu spłaty zadłużenia z karty kredytowej. Naciskając znak "<del>v</del>", możesz wybrać, z którego konta chcesz spłacić kartę kredytową.

Następnie wybierz wysokość spłaty, naciskając kółeczko po lewej stronie preferowanej opcji. Naciśnij zielony przycisk "KONTYNUUJ", by przejść do realizacji przelewu.

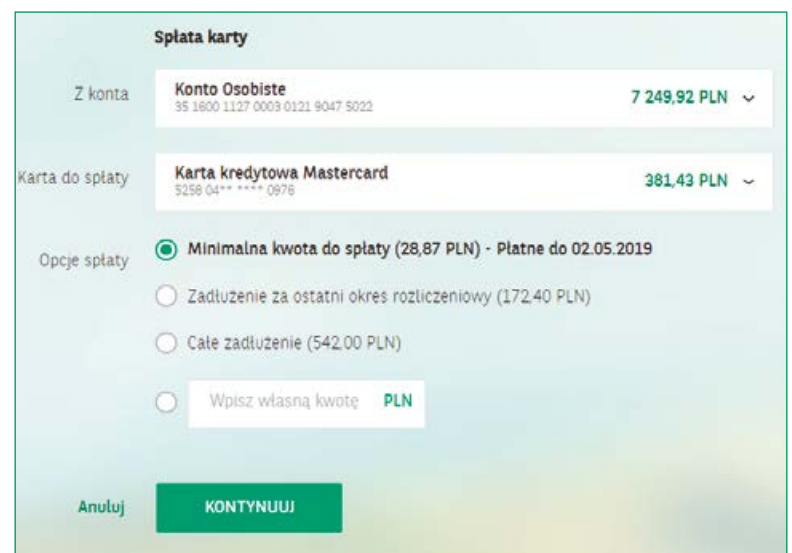

## **NA SKRÓTY** - JAK ZROBIĆ PRZELEW?

#### **ZALOGUJ SIĘ → PRZELEWY → KONTYNUUJ → POTWIERDŹ**

**Pamiętaj, aby zawsze wylogować się z konta po załatwieniu swoich spraw. Przycisk "wyloguj" znajdziesz w prawym górnym rogu strony, obok Profilu osobistego.**

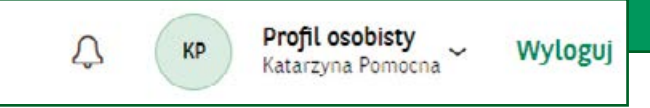

#### **Planowanie płatności (stałych zleceń)**

Przelewy > Planowane płatności

**Planowane płatności** - W tej zakładce możesz tworzyć zlecenia stałe, takie jak np.

opłacanie rachunków. Polegają one na ustawieniu automatycznego przelewu, który będzie realizowany w określonym dniu każdego miesiąca. Wtedy nie musisz już pamiętać, by co miesiąc wykonać dany przelew w terminie. Kiedy stworzysz swoje zlecenia stałe, będą one widoczne od razu, gdy wejdziesz w tę podzakładkę.

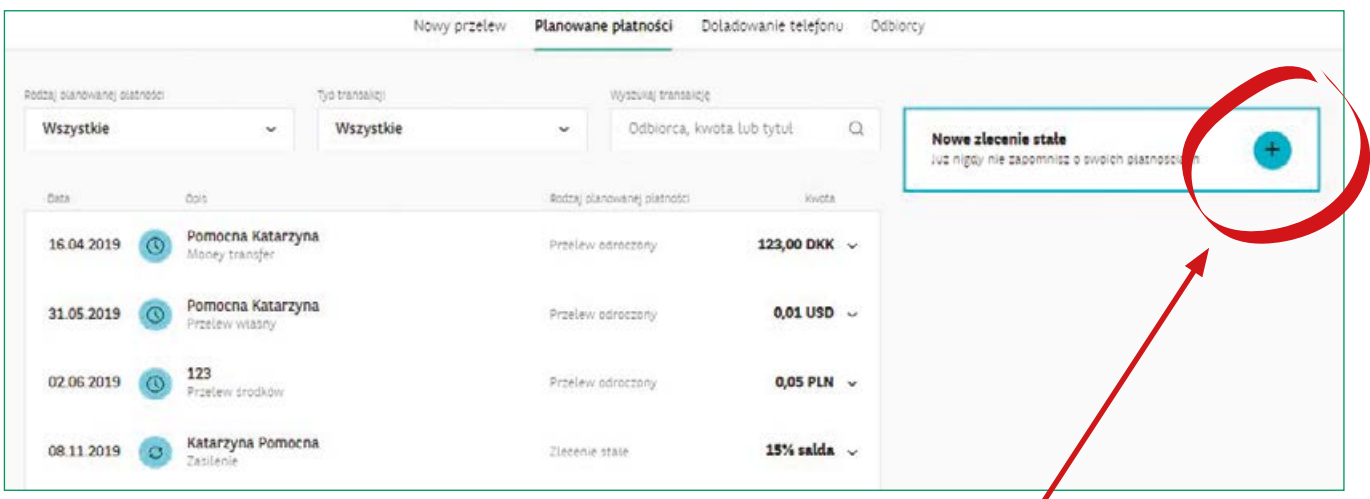

Aby dodać nowe zlecenie stałe, naciśnij "**+**" w okienku "Nowe zlecenia stałe" widocznym po prawej stronie.

Po naciśnięciu znaku "<sup>+</sup>", zobaczysz wiele rubryk do wypełnienia i zaznaczenia odpowiednich opcji:

- **Nazwa zlecenia stałego**
- **Z konta**
- **Nazwa odbiorcy**
- Numer rachunku odbiorcy
- **Opcje płatności do zaznaczenia**
- **Kwota regularnej płatności**
- **Tytuł przelewu**

 **Data pierwszej płatności** – aby ją ustawić, naciśnij mały symbol kalendarza obok daty wyświetlanej automatycznie. Pokaże się kalendarz. Aby wybrać odpowiednią datę, możesz przechodzić pomiędzy miesiącami, naciskając na przycisk "**>**" (jeśli chcesz przejść do kolejnego miesiąca) lub "**<**" (jeśli chcesz cofnąć się do poprzedniego miesiąca); następnie naciśnij konkretny dzień miesiąca, aby wybrać datę.

#### UWAGA: nie możesz wybrać daty z przeszłości do ustalania planowanych przelewów

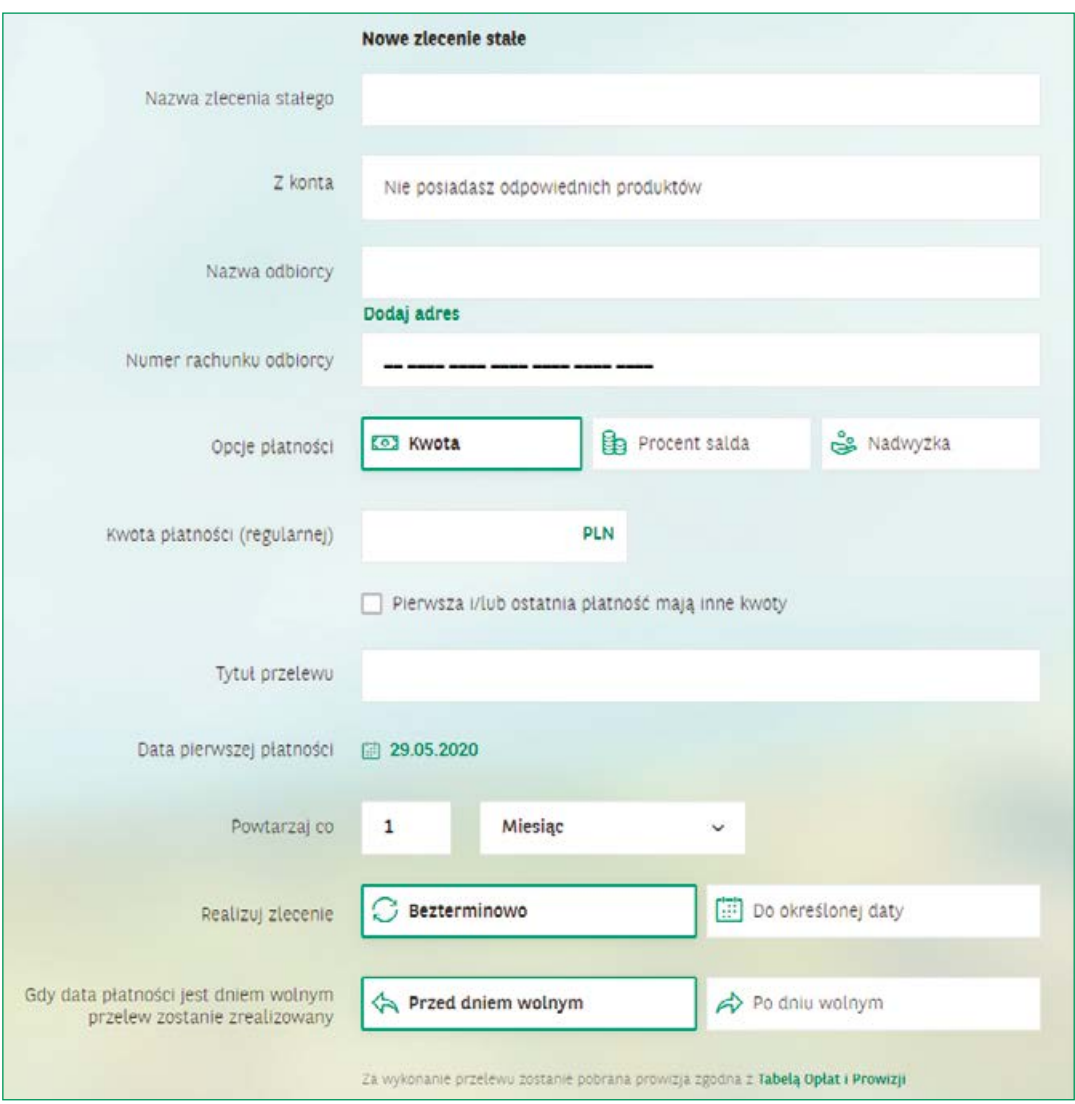

- **Powtarzaj co** tutaj ustawisz, czy płatność ma się powtarzać każdego miesiąca czy rzadziej
- **Realizuj zlecenie** możesz zaznaczyć opcję "bezterminowo" lub wybrać datę z kalendarza, aby przelew realizował się cyklicznie do jakiejś konkretnej daty. Aby wybrać datę, naciśnij na kalendarz, tak jak w przypadku powyżej.
- **Gdy data płatności jest dniem wolnym od pracy, przelew zostanie zrealizowany** tutaj możesz zaznaczyć, czy przelew ma w takim wypadku zostać zrealizowany przed dniem wolnym od pracy czy po nim.

#### **Doładowanie telefonu**

#### Przelewy > Doładowanie telefonu

#### ■ Doładowanie telefonu dotyczy telefonów bez abonamentu.

Jeśli naciśniesz napis "**Doładowanie telefonu**" w zakładce "Przelewy" otworzy się tabelka, w której możesz wybrać, z którego konta ma zostać zrealizowane doładowanie oraz wpisać numer telefonu, który chcesz doładować i wybrać właściwego operatora telekomunikacyjnego. Musisz zaznaczyć również potwierdzenie zapoznania się z treścią Regulaminu Doładowań. W tym celu naciśnij pusty kwadracik na dole, aby zabarwił się na zielono. Następnie naciśnij zielony przycisk "**KONTYNUUJ**" na dole. Dokonaj autoryzacji zgodnie z wybraną metodą: kod SMS lub autoryzacja mobilna. Na zakończenie naciśnij zielony przycisk "**POTWIERDŹ**". Doładowanie zostało w tym momencie zrealizowane.

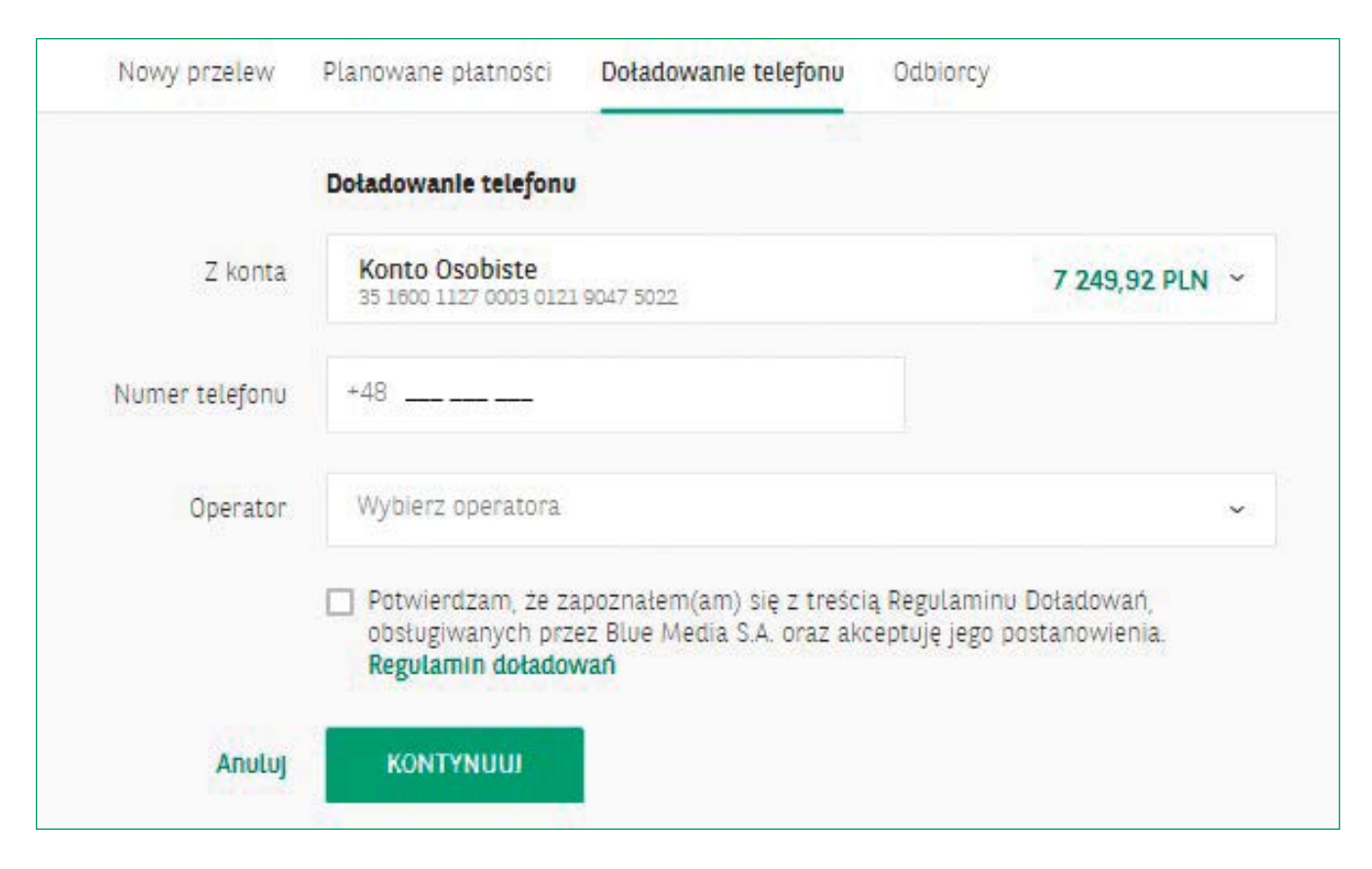

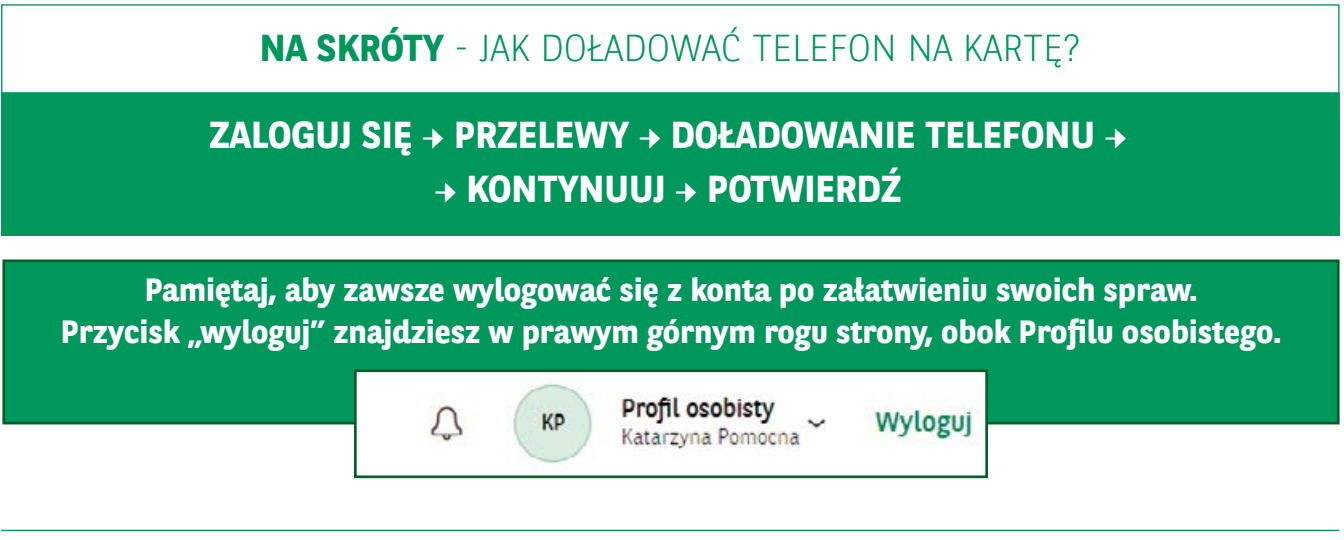

#### **Zapisywanie Odbiorców**

Przelewy > Szablony

 **Lista Odbiorców -** W tej podzakładce możesz stworzyć szablony przelewów, które mogą Ci się przydać do szybszego wykonywania pewnych przelewów realizowanych cyklicznie, np. za rachunki za prąd. W szablonie przelewu możesz wpisać nazwę, by móc go szybko znaleźć i wiedzieć, jakiego rodzaju transakcji ten szablon dotyczy, numer konta odbiorcy oraz kwotę przelewu – którą możesz później zmieniać, wchodząc w szablon (jeżeli np. w danym miesiącu wysokość Twoich rachunków przewyższa kwotę zapisaną w szablonie). Aby stworzyć szablon przelewu, wejdź w podzakładkę "**Odbiorcy**". Zobaczysz tam zielony napis po prawej stronie "**Dodaj nowego Odbiorcę**". Po naciśnięciu tego napisu, przejdziesz do okienka dodawania nowego Odbiorcy.

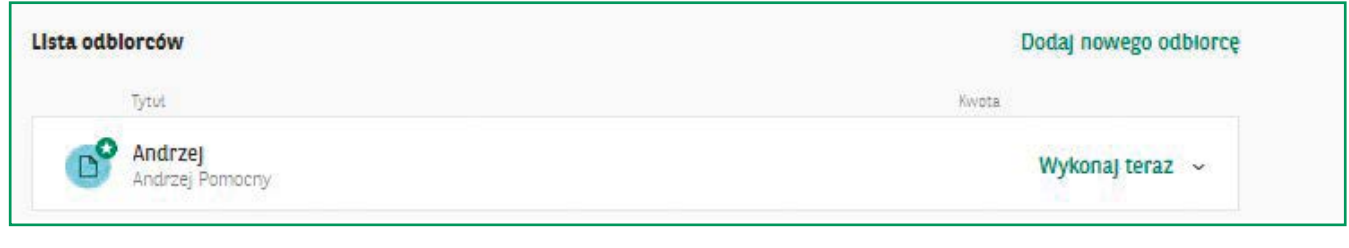

Widzisz tutaj do wpisania lub wybrania od góry:

- **Typ przelewu**
- **Skróconą nazwę Odbiorcy**
- **Wybór, z którego konta ma być wykonywany przelew z tego szablonu**
- **Nazwe odbiorcy**
- **Numer rachunku**
- **Kwotę**
- **Tytuł przelewu**

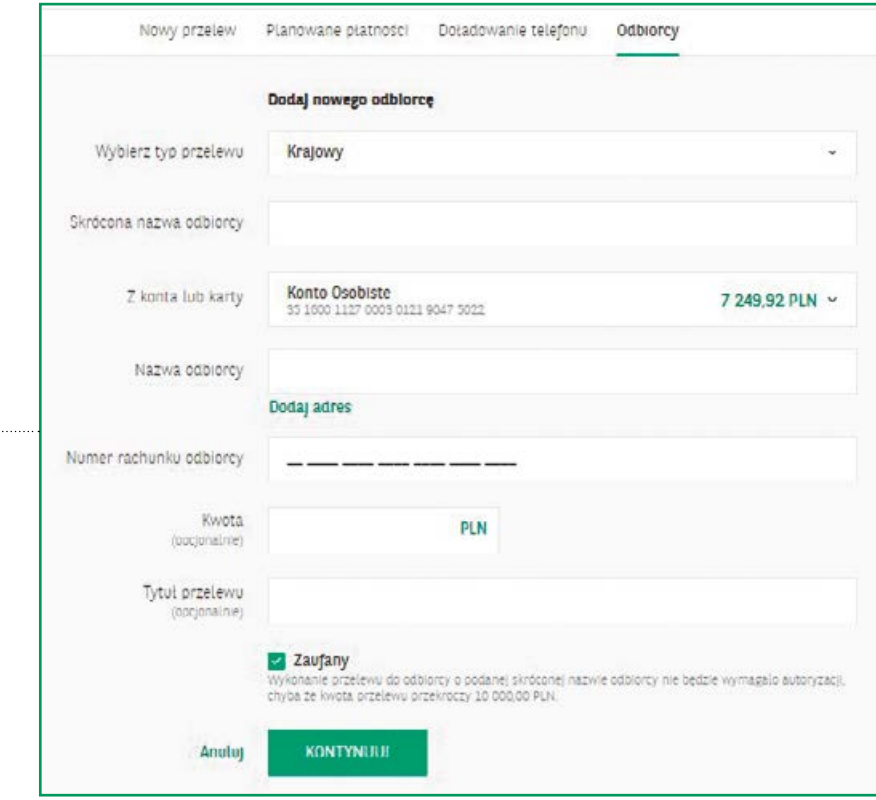

Jeśli zaznaczysz znajdującą się na dole opcję "**Zaufany**", to wykonanie przelewu nie będzie wymagało autoryzacji. Usprawni to proces realizacji przelewu, ale też zmniejszy poziom bezpieczeństwa. Jeśli chcesz skorzystać z tej możliwości, naciśni **kwadracik** po lewej stronie napisu "**Zaufany**", tak aby wypełnił się na zielono. Wówczas opcja zostanie włączona.

Następnie naciśnij zielony przycisk "**KONTYNUUJ**". W oknie, które się pojawi wystarczy nacisnąć zielony przycisk "**POTWIERDŹ**", niezależnie od zaznaczenia opcji przelewu zaufanego. Dodanych Odbiorców zobaczysz po wejściu w podzakładkę "**Odbiorcy**".

## **NA SKRÓTY** - JAK STWORZYĆ SZABLON PRZELEWU?

## **ZALOGUJ SIĘ → PRZELEWY → SZABLONY → → UTWÓRZ NOWY SZABLON → KONTYNUUJ → POTWIERDŹ**

**Pamiętaj, aby zawsze wylogować się z konta po załatwieniu swoich spraw.**  Przycisk "wyloguj" znajdziesz w prawym górnym rogu strony, obok Profilu osobistego.

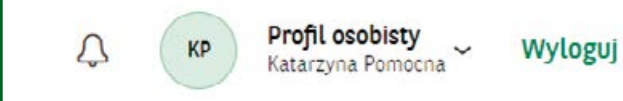

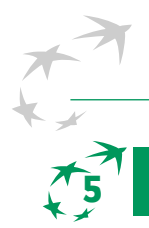

## **W ZAKŁADCE "MOJE FINANSE"**

#### Moje finanse

W tej zakładce możesz zarządzać swoimi finansami: kontami, kartami, oszczędnościami oraz inwestycjami.

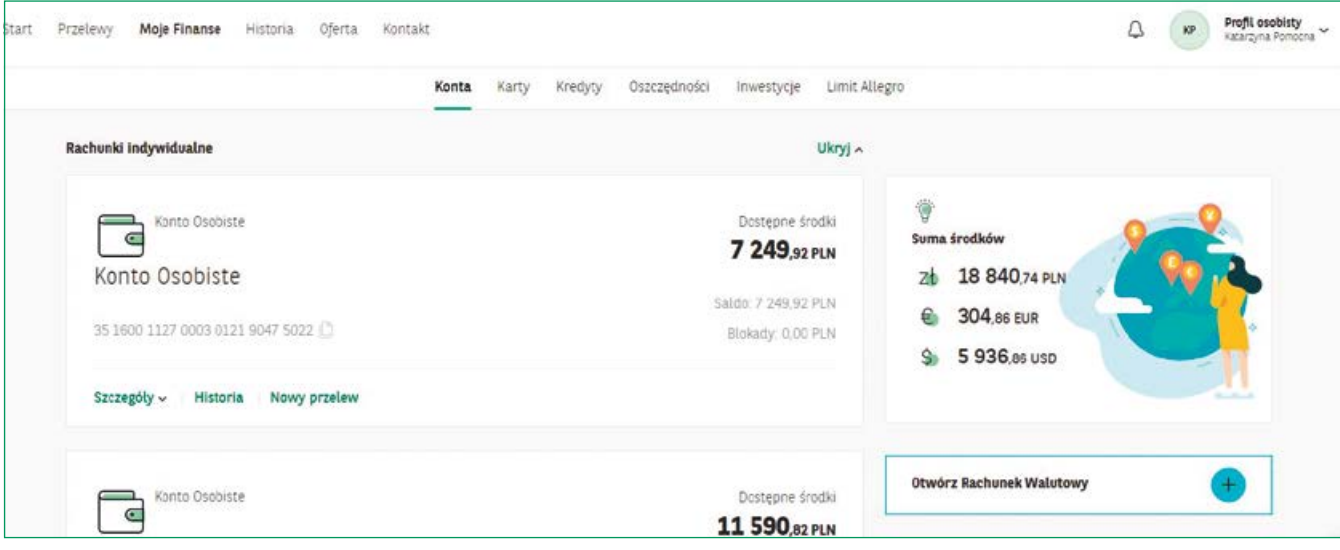

#### **Twoje konta**

 **Konta** - Wchodząc w tę podzakładkę, zobaczysz swoje rachunki indywidualne i wspólne oraz rachunki walutowe (o ile takie posiadasz).

Na górze po prawej stronie zobaczysz sumę środków w różnych walutach ze swoich wszystkich kont, tak jak w przykładzie po prawej stronie.

Przy danym koncie pod spodem zobaczysz, od lewej:

 **Szczegóły** – jeśli naciśniesz strzałkę w dół przy napisie "Szczegóły" możesz je rozwinąć i poznać środki na koncie, wyciąg transakcji, informacje dodatkowe, historię transakcji rachunku

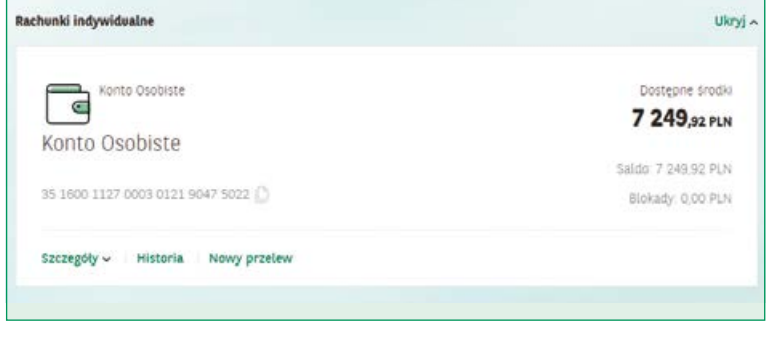

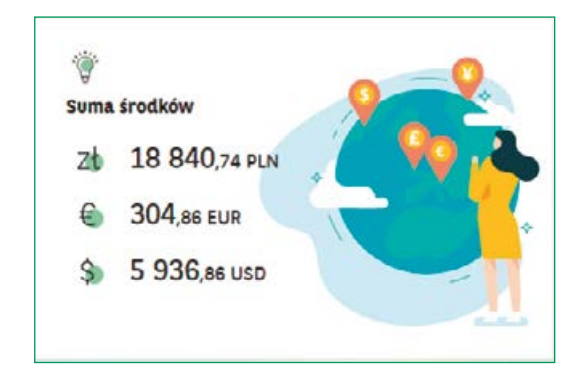

- **Historię** naciskając napis "Historia", przejdziesz do historii transakcji dla danego konta
- **Nowy przelew** naciskając napis "Nowy przelew", przejdziesz bezpośrednio do okienka robienia przelewu z danego konta

Po prawej stronie przy danym koncie widzisz dostępne środki na swoim koncie i ewentualne blokady, czyli pieniądze które zostały wysłane lub pobrane z Twojego konta, ale nie doszły jeszcze do odbiorcy, dlatego są zablokowane na koncie.

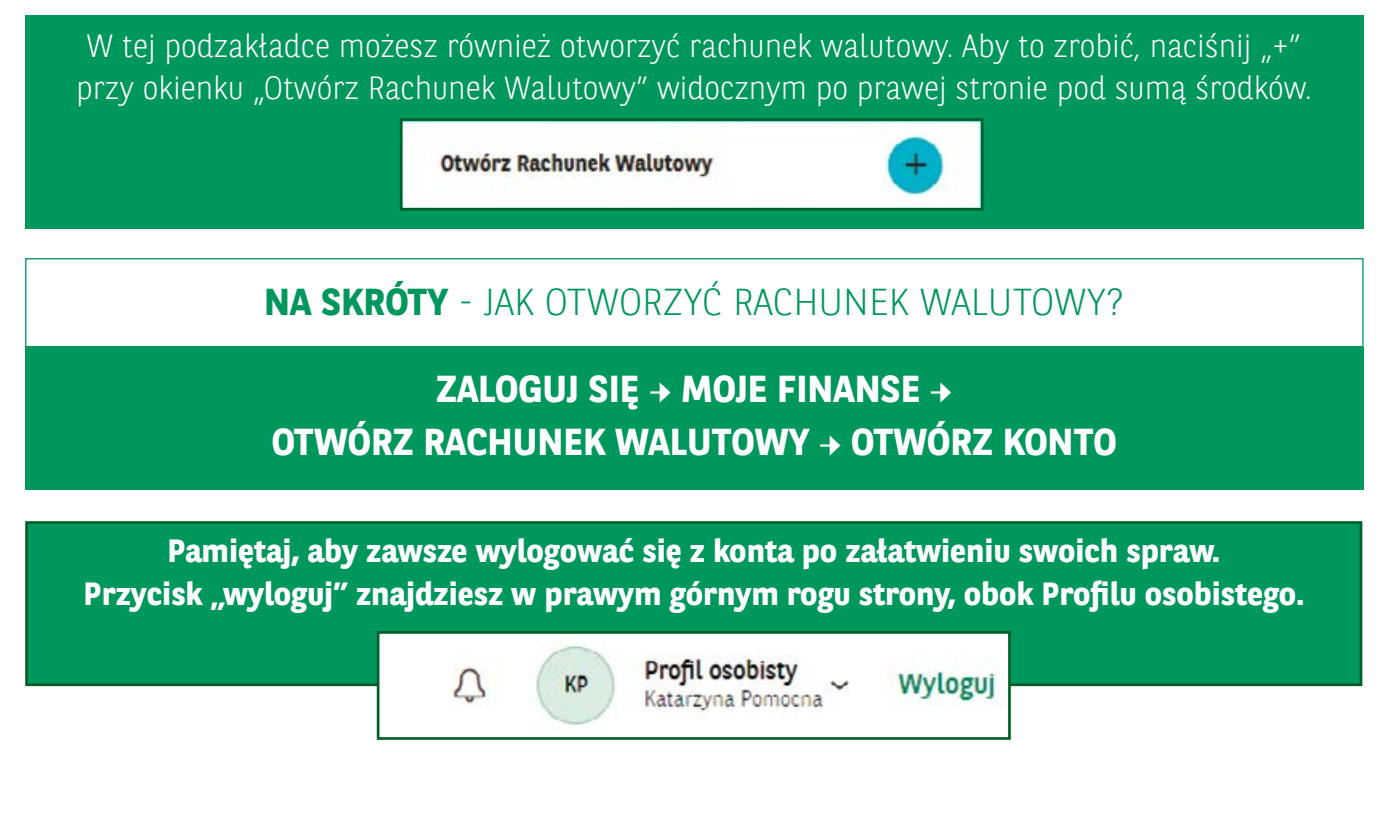

## **Twoje karty**

■ **Karty** - W podzakładce "**Karty**" znajdziesz wszystkie swoje karty płatnicze - zarówno **karty debetowe** przypisane do Twoich kont w Banku BNP Paribas, jak i **karty kredytowe**.

Po wejściu w tę zakładkę, zobaczysz swoje **karty debetowe i kredytowe** (główne i dodatkowe, jeśli takie zamówiłeś).

Karta kredytowa jest szczegółowo opisana. Pod opisem każdej karty widzisz od lewej:

 **Szczegóły** – możesz je rozwinąć naciskając znak " $\vee$ "

Zobaczysz tu:

 **Informacje podstawowe:** niewykorzystane i wykorzystane **Karty kredytow** Karta kred/towa Dostepne środki Karta kredytowa Mastercard 381.43 PLN 5258 04\*\* \*\*\*\* 0976 Wykorzystano: 2.288.22 PLN Katarzyna Pomocna Blokady, 0.00 PLN Szczepóły v Sołać karte Historia Blokui karte Rozióż na raty Przelew z kart maina michaelaty 28.87 PLN, Termin splaty: 02.05.2019 Karty dodatkowe Zabłokowana (6) Andrzej Pomocny Szczegóły v **74578757** ODBLOKLI czasneg Zahlokowana **B** Melas Pomocha ODBLOKU ZASTRZEŻ Szczegóły ~ czasowo

 limity karty, dostępne środki, nadpłatę (jeśli taka istnieje), sumę blokad, zadłużenie za ostatni okres rozliczeniowy, numer karty, datę ważności, numer rachunku do spłaty karty, ubezpieczenie karty, opcję zmiany PIN-u oraz status karty.

#### **Ustawienia spłaty karty**

Po rozwinięciu opcji za pomocą naciśnięcia znaku " $\vee$ ", możesz ustawić tutaj automatyczną spłatę karty, naciskając zielony napis "włącz" przy opcji "**Automatyczna spłata karty**". Możesz zmienić tutaj także okres rozliczeniowy, naciskając zielony napis "Zmień okres rozliczeniowy" przy opcji "Koniec okresu rozliczeniowego".

**Cistatni okres rozliczeniowy** - znajdziesz tu informacje o ostatniej dacie i wysokości spłaty karty kredytowej.

#### **Zmiana limitów transakcyjnych**

Moje finanse > Karty > Szczegóły

- **Limity transakcyjne -** Rozwiń opcję za pomocą przycisku " $\vee$ " i przy "**Ustawieniach**" naciśnij zielony napis "**Zmień limity**".
- **Plany ratalne**
- **Zestawienie transakcji (Wyciągi)** Po rozwinięciu tej opcji możesz pobrać wyciąg z konta za dany okres rozliczeniowy. Aby to zrobić, naciśnij przycisk "**Pobierz**" po prawej stronie
- **Informacje dodatkowe**
- **Historię rachunku transakcyjnego**
- **Spłać kartę (jeśli dotyczy karty kredytowej)** Wybierając tę opcję, przejdziesz do nowego okna spłaty karty.
- **Historia** naciskając ten napis, zobaczysz historię transakcji dla danej karty kredytowej

#### **Blokowanie i zastrzeżenie karty**

 **Blokuj kartę** – naciskając ten przycisk, możesz zablokować swoją kartę, np. w przypadku zagubienia lub kradzieży karty.

Są tutaj dwie opcje do wyboru: blokuj czasowo lub blokuj trwale – zastrzeż. Opis każdej opcji znajdziesz pod jej nazwą. Aby wybrać którąś z nich, wystarczy najechać kursorem na kółeczko po lewej stronie przy wybranej opcji blokowania karty. Następnie naciśnij przycisk "**DALEJ**". Pojawi się zielony przycisk "**ZABLOKUJ!**" - jeśli go naciśniesz, karta zostanie zablokowana. Zatwierdź wiadomość, naciskając zielony przycisk "OK".

Przy każdej karcie możesz też nacisnąć przycisk "**Zastrzeż**", aby unieważnić kartę (zablokować ją na zawsze).

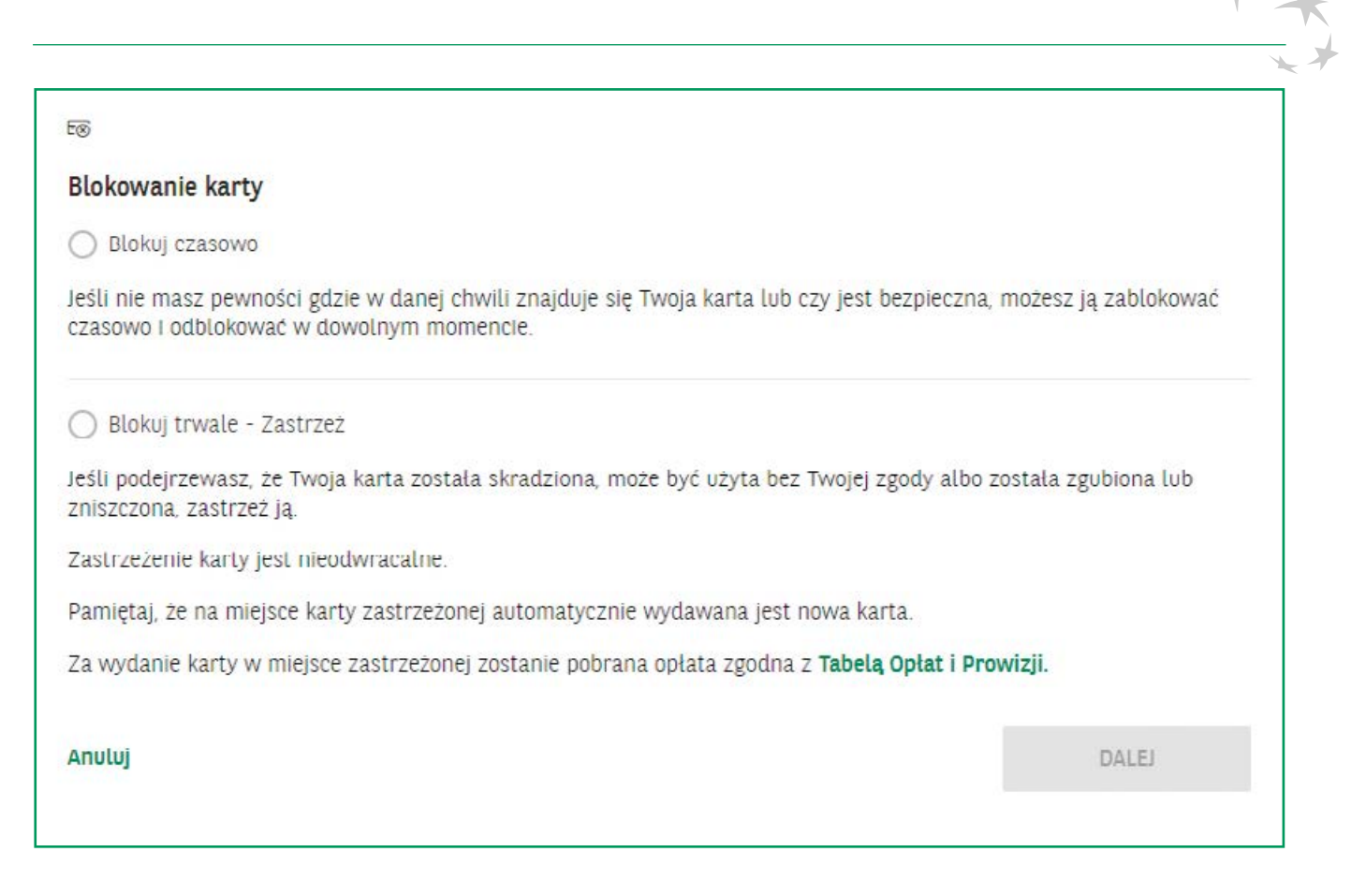

Jeżeli chcesz **odblokować kartę**, wystarczy, że naciśniesz **zielony przycisk "odblokuj"** przy danej karcie i następnie ponownie naciśniesz **zielony przycisk "odblokuj"**. Aby potwierdzić zmianę, wpisz **kod autoryzacyjny z SMS-a do okienka**, które się pojawi i naciśnij zielony przycisk "**potwierdź**".

#### **Rozłóż na raty** (dotyczy karty kredytowej)

Ta opcja pozwala na rozłożenie salda zadłużenia na wybraną liczbę rat. Aby wybrać odpowiednią opcję, najedź kursorem na kółeczko zielonego suwaka i przesuń go, a nastepnie puść i pozostaw w miejscu, gdy pod spodem pokaże się odpowiednia wartość. Pod spodem będą zmieniały się raty oraz okres spłacania. Gdy ustawisz odpowiednie opcje, naciśnij zielony przycisk "**DALEJ**",

a następnie zielony przycisk "**POTWIERDŹ**". Twoje ustawienia zostały zapisane.

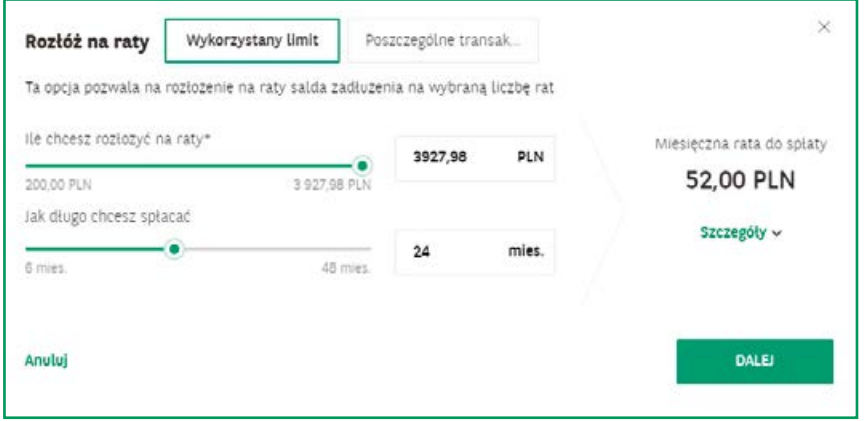

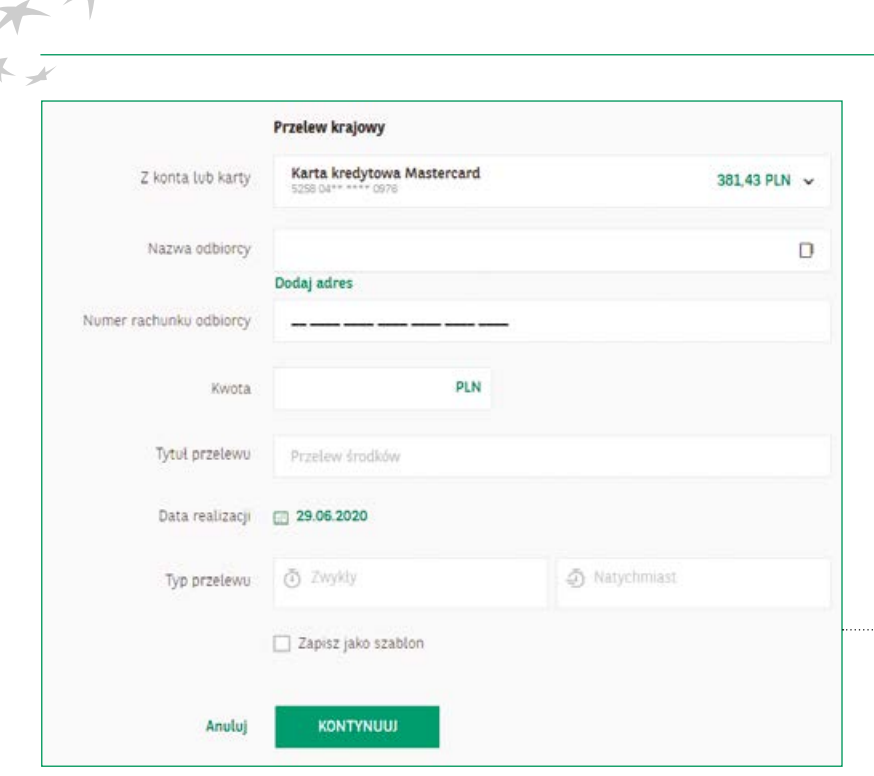

 $\blacktriangleright$ 

**Przelew z karty** – naciskając tę nazwę, możesz wykonać przelew z danej karty. Przejdziesz do okna realizacji przelewu, w którym będziesz mógł przelać środki z karty. Taki przelew jest płatny zgodnie z TOiP (Tabelą Opłat i Prowizji Banku).

Jeśli masz kartę kredytową Banku BNP Paribas, możesz skorzystać z pakietu korzyści mamBONUS. W podzakładce "Karty" zobaczysz sumę uzbieranych punktów, które możesz wymienić na nagrody lub rabaty.

Jednym z rodzajów kart płatniczych jest karta kredytowa.

Jeśli masz kartę kredytową Banku BNP Paribas, zobaczysz tutaj sumę uzbieranych punktów, które

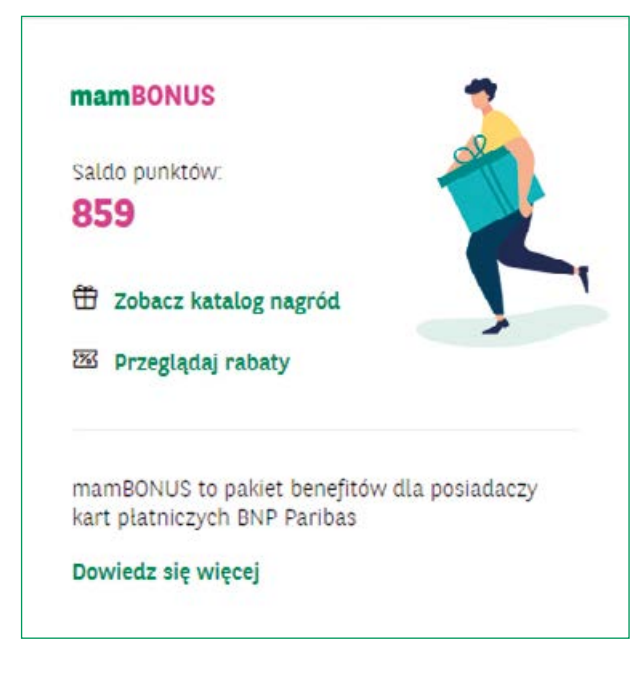

możesz wymienić na nagrody lub rabaty.

Jeśli chcesz przejrzeć nagrody, naciśnij zielony napis "Zobacz katalog nagród".

Aby przejrzeć rabaty, naciśnij zielony napis "Przeglądaj rabaty".

Jeśli chcesz dowiedzieć się więcej, naciśnij zielony napis "**Dowiedz się więcej**" na dole okienka.

#### **Zmiana PIN-u karty**

Moje finanse > Karty > Szczegóły

Co zrobić, gdy zapomnisz PIN-u do swojej karty?

#### **Jak zmienić PIN karty?**

Naciśnij zielony napis "**Zmień PIN**" przy opcji "PIN" na końcu szczegółów karty. Zobaczysz tabelki do wypełnienia:

- "**Wpisz nowy PIN**"
- "**Powtórz nowy PIN**"

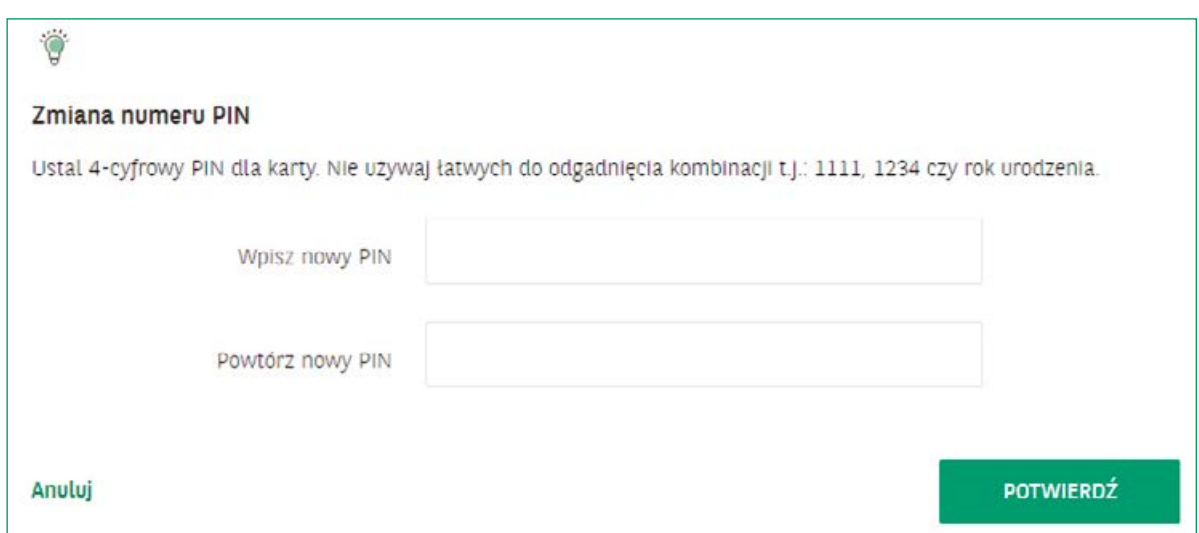

Po wpisaniu w obu polach nowego PIN-u, naciśnij zielony przycisk "POTWIERDŹ". Następnie wpisz kod z SMS-a w celu autoryzacji. Naciśnij ponownie zielony przycisk "**POTWIERDŹ**". PIN został zmieniony.

#### **Co zrobić w przypadku zgubienia karty?**

Jeśli zgubisz kartę, zablokuj ją czasowo lub zastrzeż na stałe **(szczegółowy opis, jak to zrobić, znajdziesz na s.40)** przez bankowość internetową lub zgłoś ten fakt w oddziale Banku BNP Paribas. Następnie, jeśli nie znajdziesz karty, zamów nową kartę do swojego konta.

Po uzyskaniu połączenia z pracownikiem Banku, należy podać dane, o które poprosi Cię pracownik Banku. Są one potrzebne do prawidłowej identyfikacji zarówno klienta, jak i karty, której zastrzeżenie chcesz zgłosić.

Możesz również zastrzec kartę dzwoniąc pod numer infolinii przeznaczonej do zastrzegania kart należącej do Związku Banków Polskich: 828 828 828. \* opłata wg stawek operatora.

Pamiętaj, że prosząc o dane potrzebne do zastrzeżenia karty, System Zastrzegania Kart NIE POPROSI Cię o Twoje imię, nazwisko i PESEL. Nie zada żadnego innego pytania niż o NAZWĘ BANKU, w którym posiadasz kartę płatniczą, którą chcesz zastrzec.

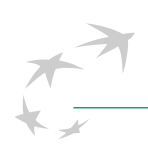

## **Jak zamówić nową kartę?**

Jeśli Twoja karta traci ważność, Bank automatycznie wysyła do Ciebie nową kartę. Jeśli zgubiłeś kartę i chcesz zamówić nową, najpierw musisz zastrzec (unieważnić) dotychczasową kartę. Po zastrzeżeniu karty Bank automatycznie wystawi i wyśle Ci nową kartę - więcej szczegółów na temat zastrzegania kart znajdziesz na stronie 40.

Jest to usługa płatna zgodnie z aktualnie obowiązującą Taryfą Prowizji i Opłat, dostępną na stronie www.bnpparibas.pl/repozytorium/oplaty-i-oprocentowanie

#### **Kredyty**

 **Kredyty** - W tej zakładce widzisz zaciągnięte przez Ciebie kredyty i złożone wnioski kredytowe. Moje finanse > Kredyty

 **Wnioski kredytowe -** W tym miejscu widzisz złożone przez siebie wnioski kredytowe i etap realizacji wniosku, widoczny na dole okienka, zaznaczony wypełnionym zielonym kółkiem.

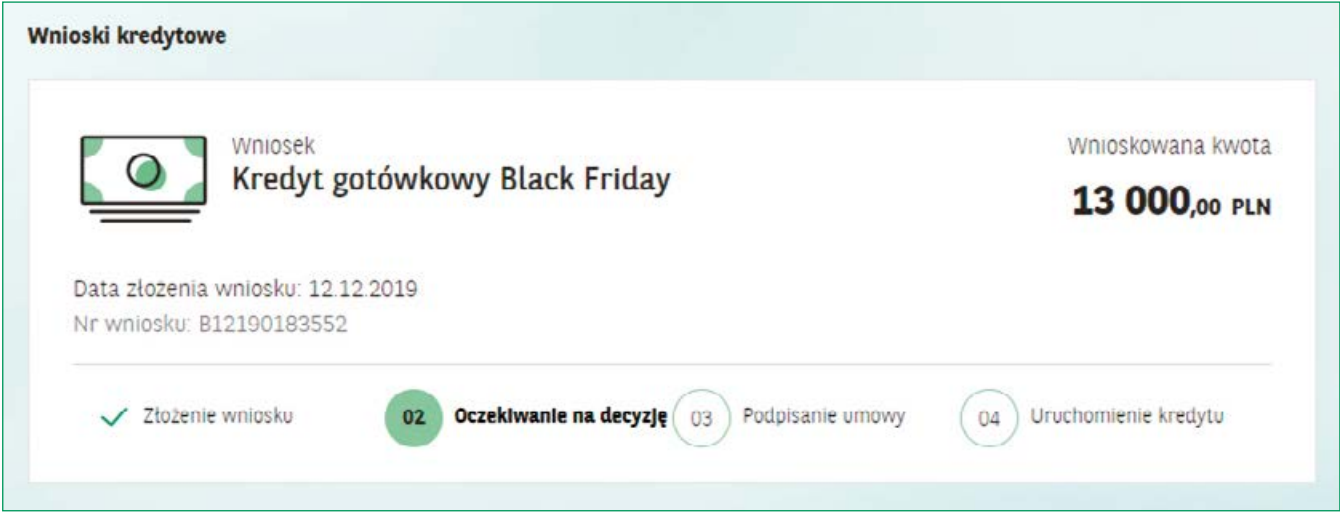

#### **Jak złożyć wniosek o kredyt gotówkowy?**

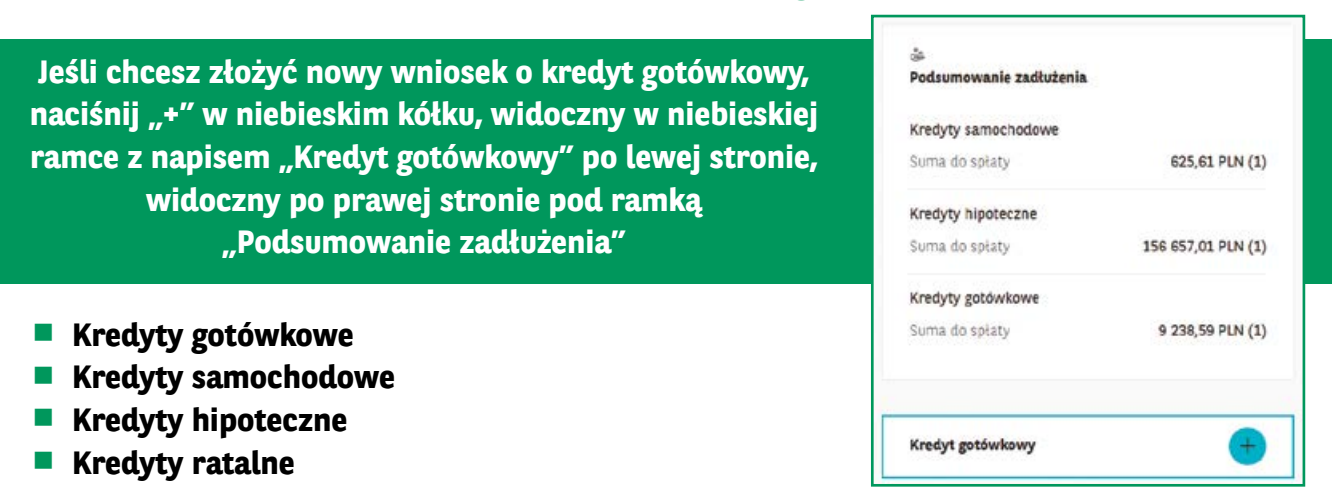

W okienku pod danym **kredytem** zobaczysz nastepujące zielone napisy, patrząc od lewej:

**Szczegóły** – aby je poznać, naciśnij znak "v" po prawej stronie.

**W szczegółach możesz sprawdzić wysokość i datę spłaty, rachunek do spłaty rat, kwotę pozostałą do spłaty, numer umowy oraz datę płatności ostatniej raty.**

**Harmonogram** – naciśnij ten napis, aby otworzyć harmonogram spłaty kredytu.

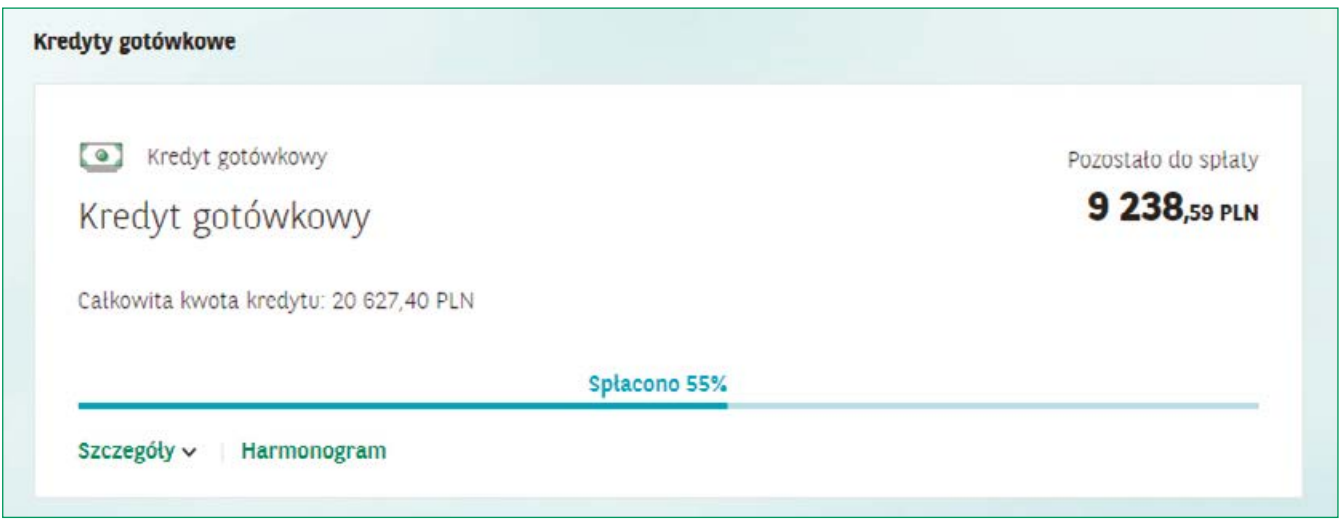

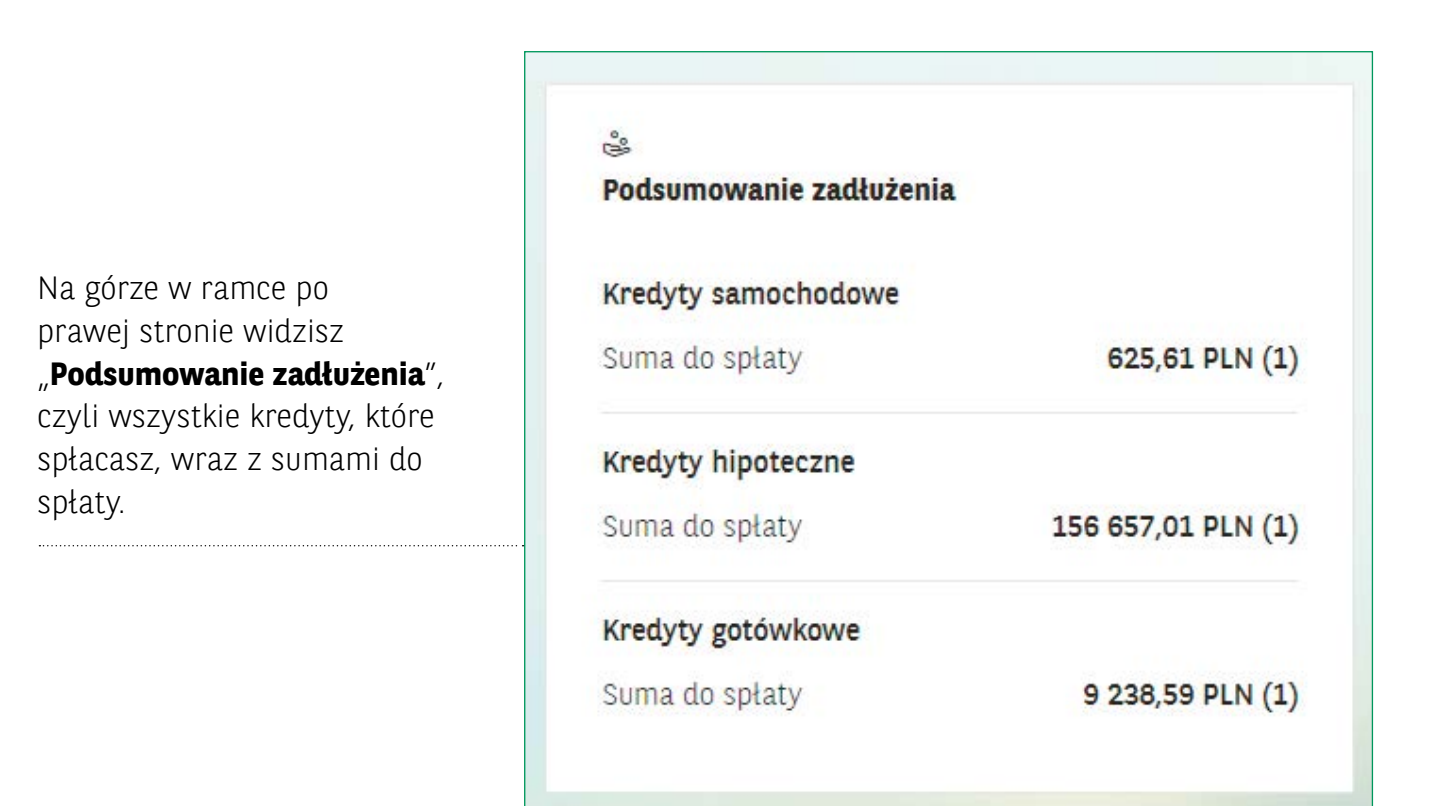

## **Oszczędności**

Moje finanse > Oszczędności

- **Oszczędności**  W tej zakładce widzisz:
- **Rachunki oszczędnościowe** są to rachunki, na których odkładasz pieniądze, których nie chcesz wydawać na bieżąco i chcesz je zaoszczędzić

Przy tych rachunkach widzisz po prawej stronie na górze dostępne lub zgromadzone środki, saldo konta i oprocentowanie.

W każdym okienku na dole widzisz, od lewej:

- **Szczegóły**, a w nich po rozwinięciu: **Środki na koncie, Zestawienie transakcji (Wyciągi), Informacje dodatkowe i Historię rachunku transakcyjnego**
- **Historię**
- **Wypłać/Wpłać**
- **Autooszczędzanie** rachunek oszczędnościowy otwierany razem z Moim Kontem Premium, pozwalający na oszczędzanie bez konieczności wykonywania oddzielnych przelewów
- **Indywidualne Konto Emerytalne** konto, na którym odkładasz na swoją emeryturę

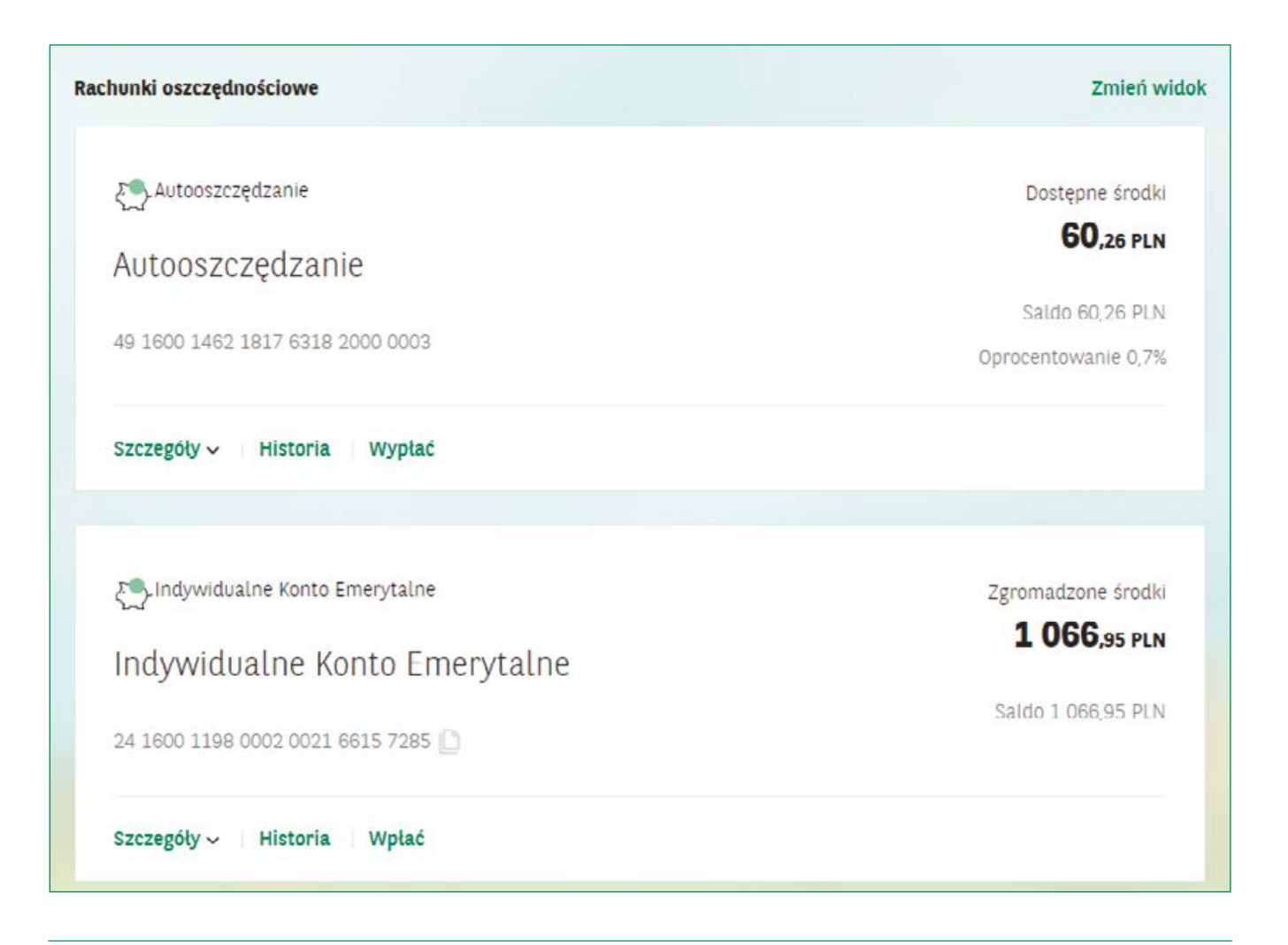

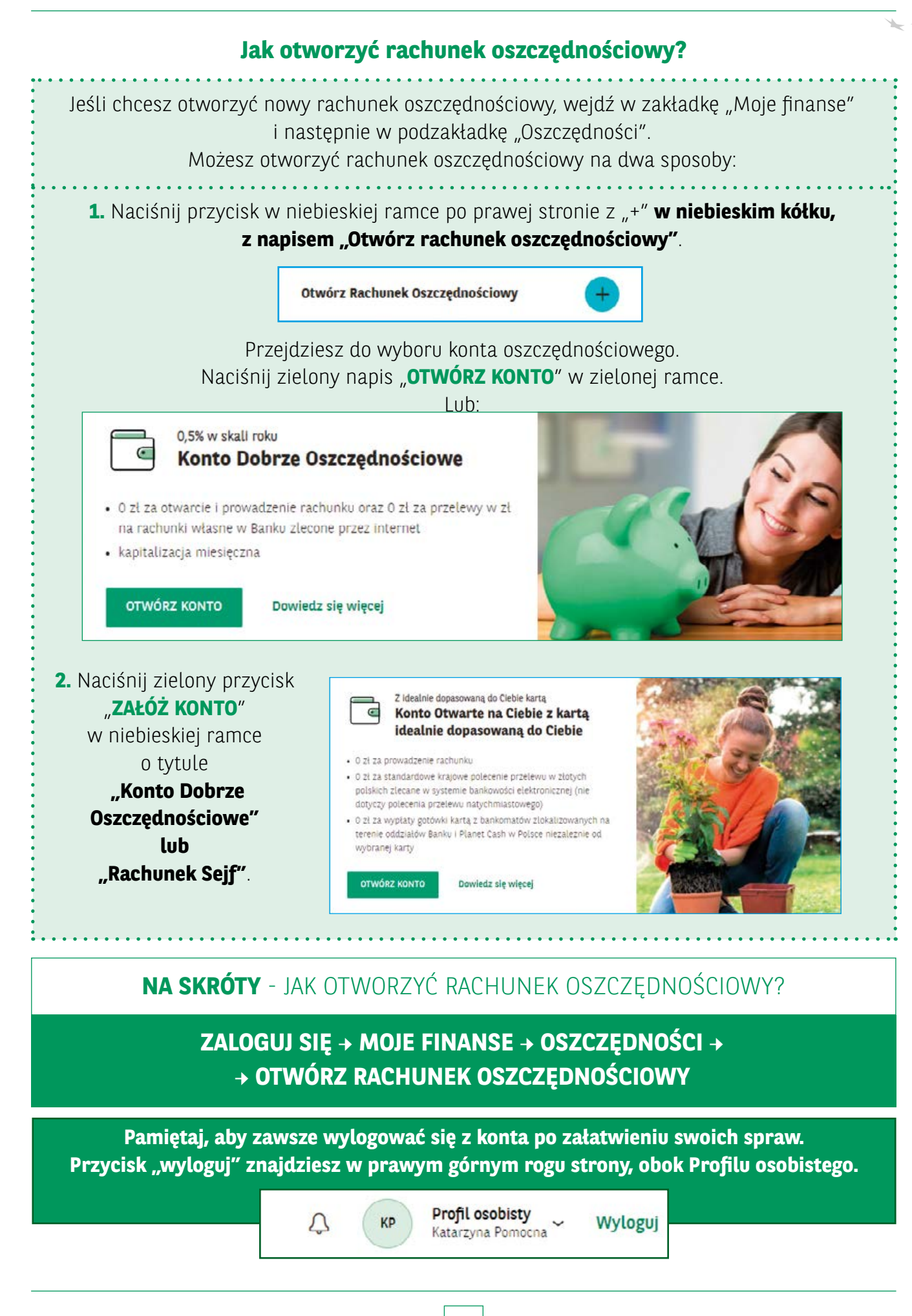

#### **Lokaty terminowe**

Moje finanse > Oszczędności

- **Lokaty terminowe**  W każdym okienku na dole zobaczysz, od lewej:
- **"Szczegóły"**, a w nich po rozwinięciu:

"Informacje podstawowe", czyli **nazwę, kwotę lokaty, oprocentowanie, automatyczne odnawianie, okres lokaty, datę otwarcia, datę zakończenia, przewidywany zysk brutto**.

"Informacje dodatkowe", czyli numer lokaty i informację, gdzie trafią środki z lokaty. W tym miejscu możesz również pobrać potwierdzenie posiadania lokaty w formacie pdf (wydrukować je lub zapisać na komputerze).

- **Automatyczne odnawianie** jeśli chcesz, żeby po zakończeniu lokata odnowiła się na taki sam kolejny okres, "automatyczne odnawianie" powinno być ustawione na TAK.
- **zerwij** po naciśnięciu pokaże się pytanie "Czy na pewno chcesz zerwać tę lokatę?" i **"Środki z lokaty zostaną przelane na konto"** i obok zobaczysz listę z wyborem, który musisz zaznaczyć. Następnie naciśnij zielony przycisk **"Zerwij"** i potwierdź operację kodem autoryzacyjnym z SMS-a. Zakończenie lokaty terminowej nie wiąże się z dodatkowymi kosztami. Zerwanie lokaty przed datą jej zakończenia wiąże się zwykle z utratą odsetek za czas trwania lokaty terminowej, jednak nie ma w tym przypadku utraty kapitału lokaty.
- **Gdzie trafią środki z lokaty** jeśli chcesz, żeby środki po zakończeniu lokaty trafiły na inne Twoje konto w Banku, niż to wybrane przy zawieraniu umowy, w tym miejscu możesz wybrać inny z Twoich rachunków. Następnie naciśnij zielony przycisk "Potwierdź" i zatwierdź operację kodem autoryzacyjnym z SMS-a.

#### **Lokaty promocyjne – czyli lokaty na atrakcyjnych warunkach**

**Lokaty Progresywne to lokaty, w ramach których oprocentowanie rośnie wraz z każdym miesiącem ich trwania.**

**Podsumowanie oszczędności** Na górze po prawej stronie widzisz Podsumowanie oszczędności, czyli podsumowanie **Rachunków oszczędnościowych** i **Lokat**, tj. ich liczbę i wartość.

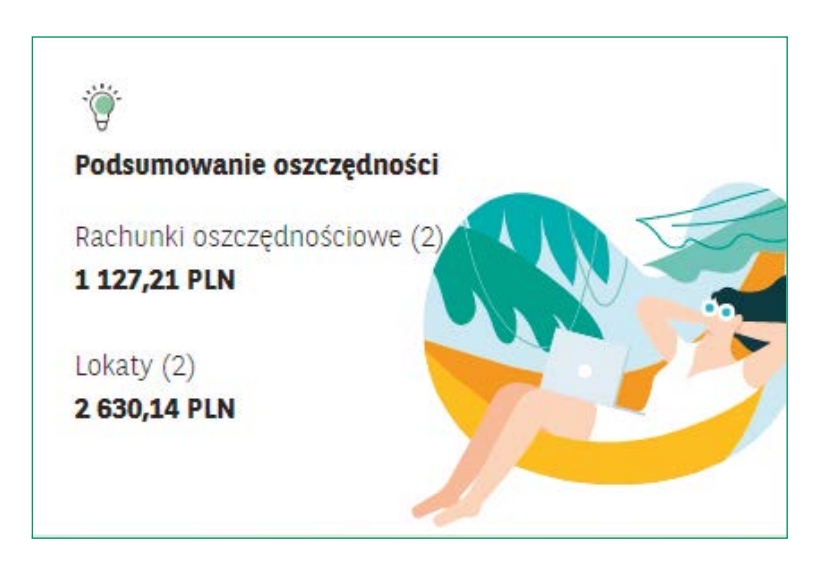

## **Jak otworzyć lokatę?**

Jeśli chcesz otworzyć nową lokatę, wejdź w zakładkę "Moje finanse" i potem w podzakładkę "Oszczędności". Możesz otworzyć lokatę na dwa sposoby:

> **1.** Naciśnij przycisk po prawej stronie z "<sup>+</sup>" w niebieskim kółeczku, w niebieskiej ramce z napisem "Otwórz nową lokatę" po prawej stronie.

Otwórz nową lokatę

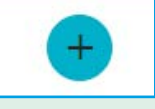

Przejdziesz do okna wyboru lokaty, w którym naciśnij ramkę z wybraną lokatą. Przejdziesz wówczas do okna zaznaczenia danych. Po wypełnieniu tabelek i naciśnięciu kwadracika przy oświadczeniu akceptacji warunków, naciśnij zielony przycisk "**DALEJ"**, a następnie zielony przycisk "**OTWÓRZ LOKATĘ**". Wyświetli się informacja o otwarciu lokaty.

Lub:

**2.** Naciśnij zielony przycisk "**OTWÓRZ LOKATĘ**"

w okienku w lewym dolnym rogu.

Po naciśnięciu przycisku "OTWÓRZ LOKATĘ", przejdziesz do nowego widoku strony, w którym należy zaznaczyć odpowiednie dane i nacisnąć kwadracik przy oświadczeniu o akceptacji warunków lokaty. Potem naciśnij zielony przycisk "DALEJ", następnie naciśnij zielony przycisk "**OTWÓRZ LOKATĘ**". Wyświetli się wówczas informacja o otwarciu lokaty.

**NA SKRÓTY** - JAK OTWORZYĆ RACHUNEK OSZCZĘDNOŚCIOWY?

**ZALOGUJ SIĘ → MOJE FINANSE → OSZCZĘDNOŚCI → → OTWÓRZ RACHUNEK OSZCZĘDNOŚCIOWY**

**Pamiętaj, aby zawsze wylogować się z konta po załatwieniu swoich spraw. Przycisk "wyloguj" znajdziesz w prawym górnym rogu strony, obok Profilu osobistego.**

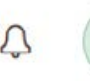

KP

**Profil osobisty** Katarzyna Pomocna

Wyloguj

## **Inwestycje**

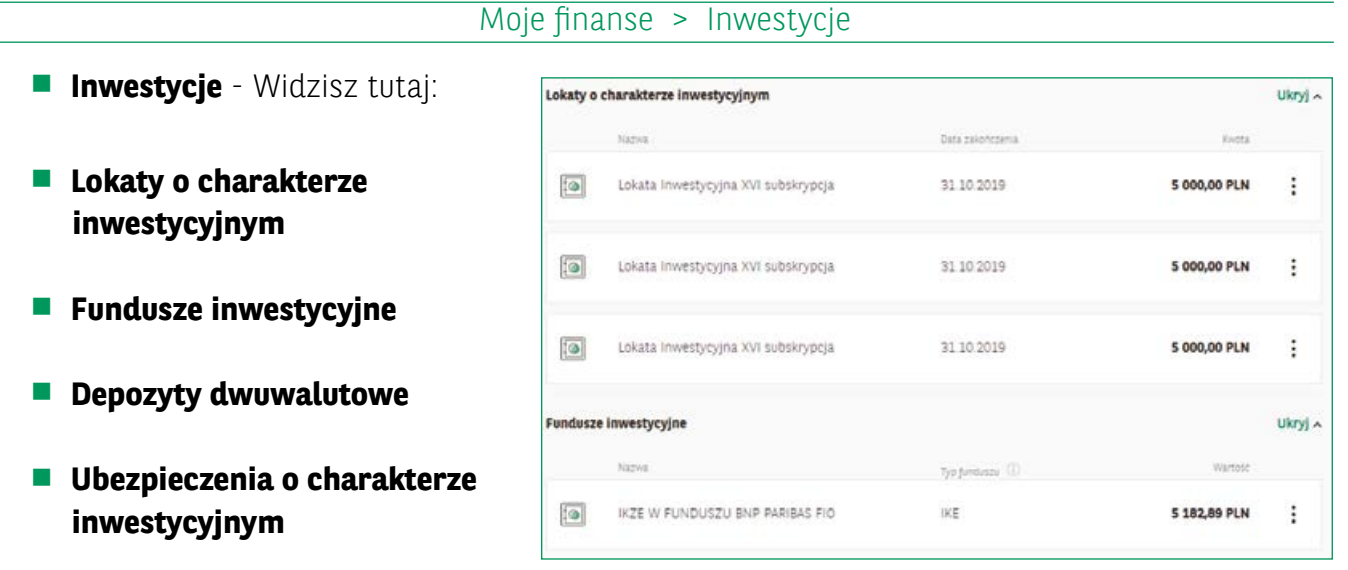

Przy każdej inwestycji widoczna jest **nazwa, kwota/wartość, data zakończenia** lub **typ funduszu/ produktu**. Przy każdej inwestycji możesz zobaczyć jej szczegóły, naciskając **trzy kropki, ułożone pionowo**, widoczne po prawej stronie danego okienka i naciskając zielony napis "szczegóły".

## **Jak otworzyć nową inwestycję?**

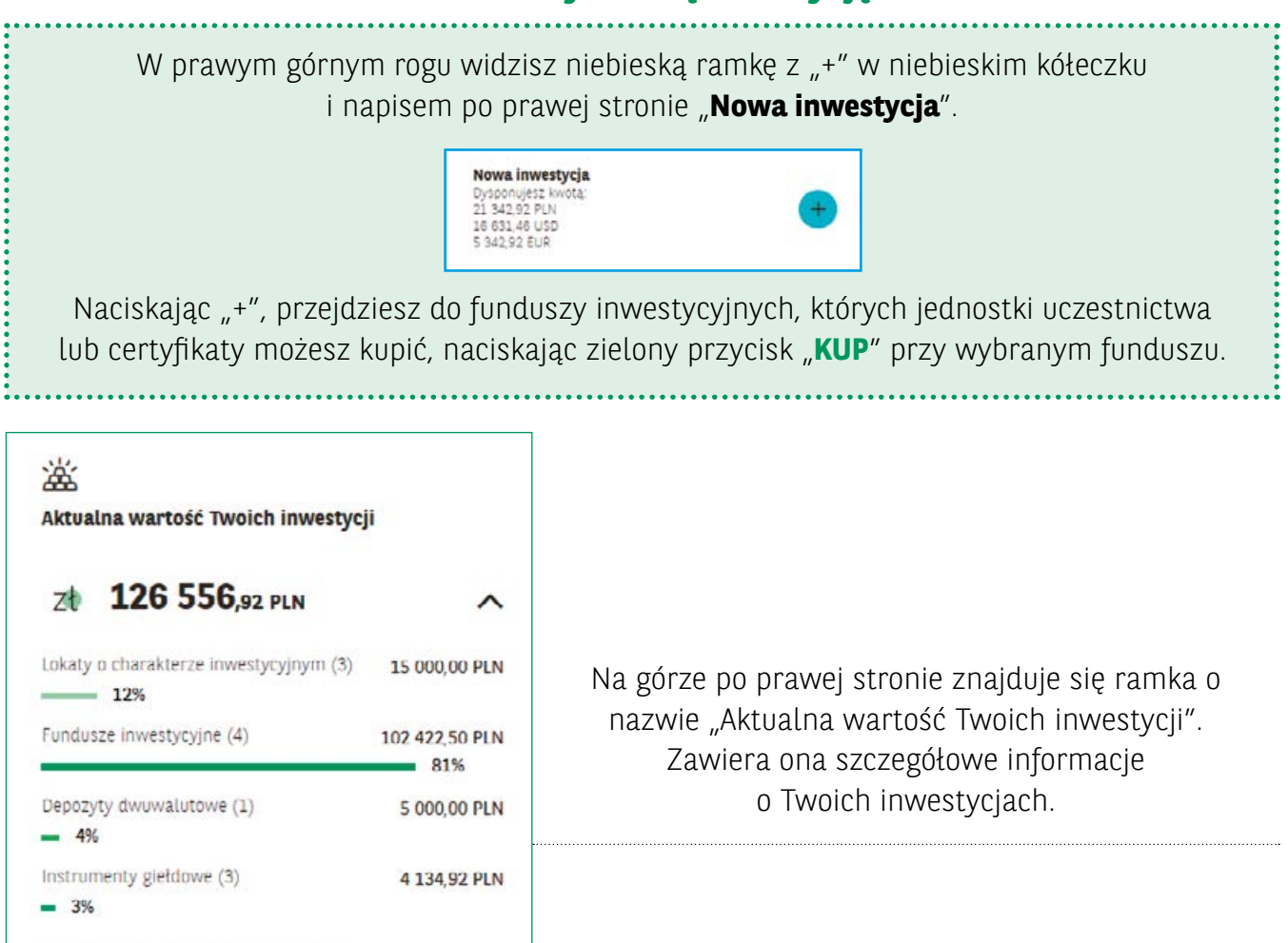

**B** Przejdź do Twoich inwestycji

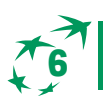

## **6 KONTAKT Z BANKIEM**

#### Kontakt

Zakładka ta służy temu, by klient Banku miał kontakt z Bankiem BNP Paribas i mógł sprawdzać aktualne wiadomości z Banku.

Znajdziesz tutaj takie podzakładki, jak:

- **Informacje**  tu znajdziesz odpowiedzi na najczęściej zadawane pytania dotyczące korzystania z konta oraz dane kontaktowe Banku.
- **Wiadomości** W tym miejscu możesz skontaktować się z konsultantem Banku, rozpoczynając czat (wymianę wiadomości tekstowych w czasie rzeczywistym).
- **Newsletter** Tutaj możesz poznać najnowsze informacje z Banku BNP Paribas i świata finansów. W prawym dolnym rogu możesz również doładować swój telefon, naciskając na zielony przycisk "Doładuj telefon".
- **Komunikaty z banku** Po lewej stronie na górze zobaczysz napis "Teczka". Pod spodem są umieszczane komunikaty dotyczące ważnych spraw dla klientów, np. zmiany taryf, regulaminów czy inne bieżące informacje.

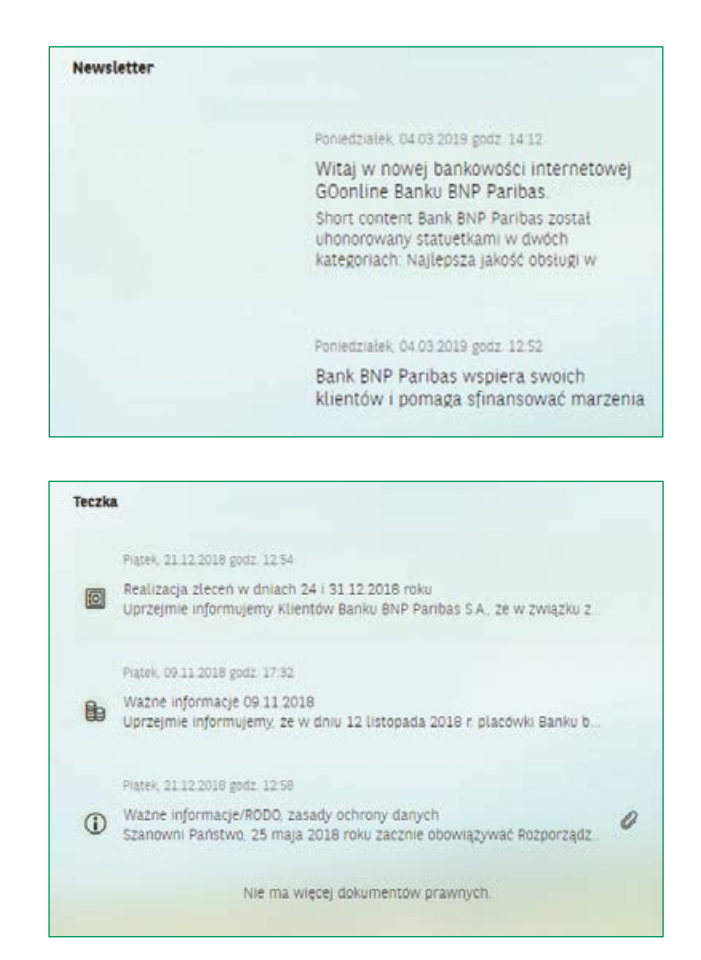

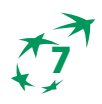

## **7 WYLOGOWANIE**

Aby wylogować się z konta, wystarczy, że naciśniesz zielony napis ,,Wyloguj", który znajduje się w prawym górnym rogu strony, obok "Profilu osobistego".

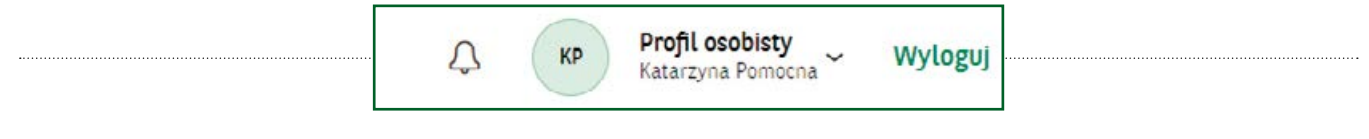

## **SPIS POJĘĆ**

#### **A**

**Autooszczędzanie** – rachunek oszczędnościowy otwierany razem z Kontem Premium, pozwalający na oszczędzanie bez konieczności wykonywania dodatkowych przelewów.

#### **B**

**BIC** - kod używany w transakcjach międzynarodowych celem identyfikacji banku odbiorcy. W skład BIC wchodzi literowe określenie kraju, w Polsce jest to PL oraz ciąg 8 znaków kodu SWIFT.

#### **C**

**Czat** - rozmowa pisemna, w tym wypadku z konsultantem Banku, w komunikatorze służącym do wymiany korespondencji.

#### **D**

**Doładowanie telefonu** – to możliwość zlecenia przelewu, którego efektem jest doładowanie karty telefonicznej.

#### **F**

**Filtry** – ułatwiają wyszukiwanie różnych informacji poprzez selekcję tego, czego szukasz. Umożliwiają wybranie ustawień odpowiadających Twoim potrzebom, np. gdy chcesz zobaczyć tylko i wyłącznie przelewy z ostatnich 90 dni.

#### **I**

**IBAN** – to Twój międzynarodowy numer rachunku bakowego. Jest on potrzebny, gdy wykonujesz przelew za granicę.

**Indywidualne Konto Emerytalne** – konto, na którym odkładasz pieniądze na swoją emeryturę, na zasadach określonych w ustawie z 20 kwietnia 2004 r. o indywidualnych kontach emerytalnych oraz indywidualnych kontach zabezpieczenia emerytalnego.

#### **K**

**Karta kredytowa** - to karta płatnicza bazująca na limicie kredytowym przyznanym przez Bank. Zwykle raz w miesiącu otrzymywać będziesz informacje dotyczące wykonanych przez Ciebie transakcji, sposobu i terminu spłaty zadłużenia. Od wykorzystanego limitu kredytowego naliczane jest oprocentowanie, jednak możesz uniknąć konieczności spłaty odsetek, jeżeli w określonym czasie spłacisz 100% zadłużenia. Aby płacić karta kredytową, nie musisz mieć pieniędzy na koncie - płacisz środkami z przyznanego przez Bank limitu kredytowego, dlatego jest ona nazywana kartą kredytową. Wszelkie płatności, jakie nią zrealizujesz, musisz spłacić w późniejszym czasie.

**Karta debetowa** – karta wydawana do konta osobistego, która pełni rolę Twojego portfela. Możesz nią płacić w sklepach stacjonarnych i internetowych czy wypłacać gotówkę w bankomatach, w ramach środków zgromadzonych na rachunku. Transakcje są księgowane na Twoim koncie osobistym od razu po otrzymaniu ich przez Bank do rozliczenia.

**Konto Osobiste** – ,,Konto bezpośrednie". Na to konto wpływa np. Twoja wypłata, renta, emerytura. Bank oferuje wiele rodzajów kont dostosowanych do potrzeb klientów, takich jak: liczba przelewów w miesiącu, częstotliwość korzystania z bankowości internetowej itd.; jednym z nich jest właśnie Konto Osobiste.

**Konto Oszczędnościowe** – konto, na którym odkładasz pieniądze.

**Konto Walutowe** – konto, na którym trzymasz pieniądze w walucie innej niż polski złoty

**L**

**Limity transakcyjne** – maksymalna kwota, na którą możesz wykonywać płatności. Limit na karcie i w bankowości internetowej może być różny. Maksymalne dostępne dla Ciebie limity transakcji określa Bank.

**Lista transakcji** – lista zawierająca chronologiczne zestawienie transakcji przychodzących i wychodzących przeprowadzonych na Twoim koncie (np. przelewów, płatności kartą, wpłat i wypłat).

**Login** –to indywidualny, unikalny identyfikator nadany przez Bank. Znajdziesz go w umowie zawartej z Bankiem

**Lokata** – to jedna z najbezpieczniejszych form lokowania oszczędności. Jest to rodzaj umowy z Bankiem, na mocy której Bank przyjmuje na określony z góry czas określoną sumę Twoich pieniędzy, a po zakończeniu trwania umowy zwraca kapitał powiększony o zysk z odsetek – a pomniejszony o należny podatek.

**Lokaty Progresywne** – lokata progresywna jest to lokata, w ramach której oprocentowanie rośnie wraz z każdym miesiącem jej trwania. Zerwanie takiej lokaty przed jej zakończeniem umożliwia naliczanie odsetek za każdy pełny miesiąc, kiedy lokata obowiązywała. Odsetki te naliczane są zgodnie z aktualną Tabelą oprocentowania dostępną na stronie Banku www.bnpparibas.pl

**Lokaty promocyjne** – czyli lokaty na atrakcyjnych warunkach, dostępne tylko w okresie promocji, po spełnieniu określonych w regulaminie promocji warunków.

#### **N**

**Numer rachunku bankowego** – jest to numer, który identyfikuje Twoje konto. Numer ten jest dla Twojego konta tym, czym dla Ciebie numer PESEL. Pozwala odróżnić Twoje konto od kont innych osób.

#### **O**

**Odbiorcy** – osoby/podmioty, którym przelewasz pieniądze.

**Oprocentowanie** – to wysokość odsetek, która przysługuje w zależności od sytuacji: Bankowi (kredyt) lub Tobie (lokata).

**Oszczędności** – to Twoje pieniądze, które znajdują się na Twoim rachunku lub lokacie. Możesz odłożyć je na wybrany przez Ciebie cel, np. na wakacje.

**P**

**PIN** – czterocyfrowy kod, który nadajesz lub zmieniasz w bankowości internetowej, służący do potwierdzania transakcji na terminalach płatniczych lub w bankomacie. Ze względów bezpieczeństwa nie zaleca się zapisywania PIN-u, należy go zapamiętać.

**Planowane płatności** - dzięki planowanym płatnościom nie musisz pamiętać o powtarzających się płatnościach. Twoje rachunki za czynsz, wodę, gaz, energię elektryczną, telefon itp. opłacimy z Twojego konta osobistego automatycznie, w terminie płatności uzgodnionym z dostawcą tych usług. Wystarczy Twoja zgoda i pieniądze na koncie.

**Przychody** – to pieniądze, które wpływają na Twoje konto.

**Przelew podatkowy** – to przelew, który możesz zlecić w celu zrealizowania płatności podatku do właściwego urzędu skarbowego.

**Przelew walutowy** – Bank umożliwa zlecenie przelewu do odbiorców spoza Polski, aż w 17 walutach. Przelew walutowy dzieli się na dwa systemy: SEPA oraz SWIFT. Ten pierwszy obowiązuje w państwach znajdujących się w Europie.

Zasięg przelewów SWIFT jest znaczne większy, gdyż możesz zlecić przelewy do każdego zakątka świata. Oczywiście wiąże się to z większymi opłatami niż w przypadku przelewów dokonanych systemem SEPA.

**Przelew krajowy** – to przelew pomiędzy kontami dwóch osób lub firm w Polsce, np. gdy zlecasz przelew w celu opłacenia zakupu nowej koszuli w sklepie online.

**Przelew własny** – to przelew, którego dokonujesz z jednego na drugie z Twoich własnych kont, np. na Konto Oszczędnościowe.

**S**

**Saldo** – różnica między wydatkami i przychodami.

**Saldo transakcji** – suma pieniędzy na Twoim koncie.

**SEPA** - system, za pomocą którego możesz wykonać przelew do banków w państwach członkowskich Unii Europejskiej, jak i innych państwach na terenie Starego Kontynentu, np. Islandii, Liechtensteinu, Norwegii, Szwajcarii, Monako czy Andory. Walutą takiego przelewu musi być euro.

**SWIFT** - kody potrzebne nadawcy przelewu w przypadku przelewów zagranicznych. Kod SWIFT to osiem w pełni unikalnych znaków, które służą do identyfikacji banku prowadzącego konto adresata przelewu. Czasem kod SWIFT może liczyć 11 znaków, dodatkowe trzy znaki określają wtedy oddział banku.

#### **T**

**TPiO** - Taryfa Prowizji i Opłat Rachunków bankowych, Karty oraz Elektronicznych Kanałów Dostępu dla Klientów detalicznych dostępna na stronie Banku www.bnpparibas.pl/repozytorium/ oplaty-i-oprocentowanie.

#### **W**

**Wyciąg** – to dokument stworzony dla właściciela konta, w którym znajduje się informacja o transakcjach na koncie (wpłatach i wypłatach, przelewach zewnętrznych i przychodzących, płatnościach kartą) w danym okresie. Składa się z salda początkowego oraz końcowego i różnicy między tymi saldami.

#### **Z**

**Zablokowanie karty debetowej/ kredytowej** - Czasowa blokada karty

**Jeśli podejrzewasz, że Twoja karta została skradziona lub zaginęła, możesz w łatwy sposób czasowo ją zablokować, bez wychodzenia z domu. Blokadę możesz usunąć tuż po odnalezieniu zguby i dalej korzystać z karty. Zablokowanie karty spowoduje, że osoba niepożądana nie będzie mogła nią płacić.**

**Zastrzeżenie karty** - proces nieodwracalny. Raz zastrzeżona karta straci ważność na zawsze i stanie się bezużyteczna. Oznacza to, że będziesz musiał wówczas wyrobić nową.

**Zlecenie stałe** - to dyspozycja właściciela rachunku, na podstawie której Bank regularnie przelewa środki w określonej wysokości z rachunku klienta na inny określony rachunek.

**Znaki specjalne** – znaki z klawiatury używane m.in. do interpunkcji:  $\theta \neq \theta$  %  $\theta \neq \theta$  () {  $\theta$   $\theta$   $\theta$   $\theta$   $\theta$  $: ' < > ?$ . /

**BANKOWOŚĆ BNP PARIBAS ONLINE**

SZYBKIE PRZYPOMNIENIE - KROK PO KROKU

JAK OTWORZYĆ RACHUNEK OSZCZĘDNOŚCIOWY?

**ZALOGUJ SIĘ → PROFIL OSOBISTY → MOJE USTAWIENIA → → BEZPIECZEŃSTWO I HASŁO → HASŁO I SPOSÓB LOGOWANIA → ZMIEŃ**

II. JAK SPRAWDZIĆ HISTORIĘ TRANSAKCJI?

**ZALOGUJ SIĘ → HISTORIA**

III. JAK ZROBIĆ PRZELEW?

**ZALOGUJ SIĘ → PRZELEWY → KONTYNUUJ → POTWIERDŹ**

IV. JAK DOŁADOWAĆ TELEFON NA KARTĘ?

**ZALOGUJ SIĘ → PRZELEWY → DOŁADOWANIE TELEFONU → → KONTYNUUJ → POTWIERDŹ**

V. JAK STWORZYĆ SZABLON PRZELEWU?

**ZALOGUJ SIĘ → PRZELEWY → SZABLONY → UTWÓRZ NOWY SZABLON → → KONTYNUUJ → POTWIERDŹ**

VI. JAK OTWORZYĆ RACHUNEK WALUTOWY?

**ZALOGUJ SIĘ → MOJE FINANSE → → OTWÓRZ RACHUNEK WALUTOWY → OTWÓRZ KONTO**

VII. JAK POBRAĆ WYCIĄG TRANSAKCJI Z KARTY?

**ZALOGUJ SIĘ → MOJE FINANSE → KARTY → SZCZEGÓŁY → → ZESTAWIENIE TRANSAKCJI (WYCIĄGI) → POBIERZ**

VIII. JAK OTWORZYĆ RACHUNEK OSZCZĘDNOŚCIOWY?

**ZALOGUJ SIĘ → MOJE FINANSE → OSZCZĘDNOŚCI → → OTWÓRZ RACHUNEK OSZCZĘDNOŚCIOWY**

IX. JAK OTWORZYĆ NOWĄ LOKATĘ?

**ZALOGUJ SIĘ → MOJE FINANSE → OSZCZĘDNOŚCI → → OTWÓRZ NOWĄ LOKATĘ**

**Pamiętaj, aby zawsze wylogować się z konta po załatwieniu swoich spraw. Przycisk "wyloguj" znajdziesz w prawym górnym rogu strony, obok Profilu osobistego.**

> Profil osobisty KP **Projit osobisty**

 $\Omega$ 

Wyloguj

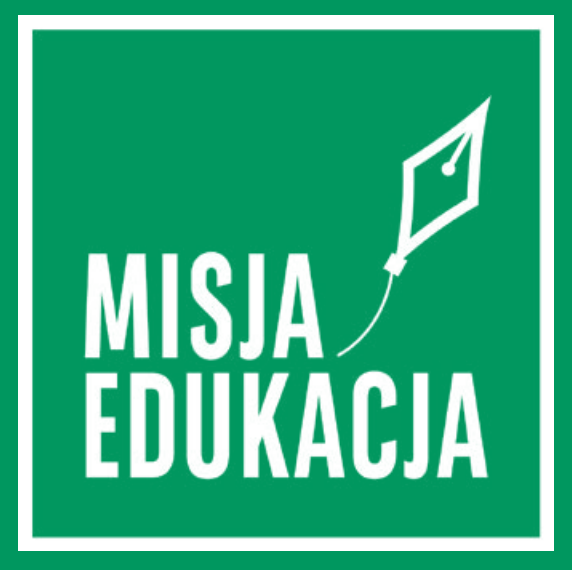

Projekt powstał we współpracy z Krajowym Instytutem Gospodarki Senioralnej

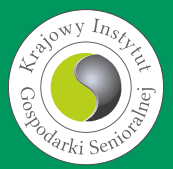

**BNP Paribas Bank Polska** Spółka Akcyjna z siedzibą w Warszawie przy ul. Kasprzaka 10/16, 01-211 Warszawa, zarejestrowany w rejestrze przedsiębiorców Krajowego Rejestru Sądowego przez<br>Sąd Rejonowy dla m. st. Warszawie Wars

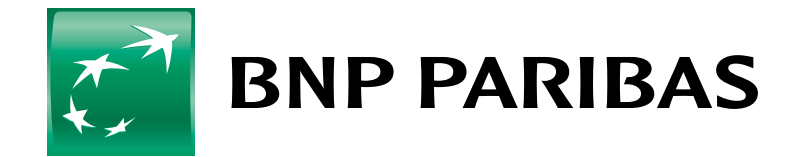

**Bank** zmieniającego się<br>świata